# **Dell-skærme S2421HS/S2721HS/ S2421HSX/S2721HSX**

Brugervejledning

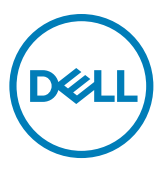

**Skærmmodel: S2421HS/S2721HS/S2421HSX/S2721HSX Reguleringsmodel: S2421Ht/S2721Ht**

- **BEMÆRK: En BEMÆRKNING er vigtige oplysninger, der hjælper dig med at bruge din skærm.**
- **FORSIGTIG: FORSIGTIG angiver potentiel skade på hardware eller tab af data, hvis instruktionerne ikke følges.**
- **ADVARSEL: ADVARSEL angiver et potentiale for materielle skader, personskader eller dødsfald.**

**Copyright © 2020 Dell Inc. eller dets datterselskaber. Alle rettigheder forbeholdes.** Dell, EMC og andre varemærker er varemærker tilhørende Dell Inc. eller dets datterselskaber. Andre varemærker er muligvis varemærker tilhørende deres respektive ejere.

2020– 11

Rev. A01

# **Indhold**

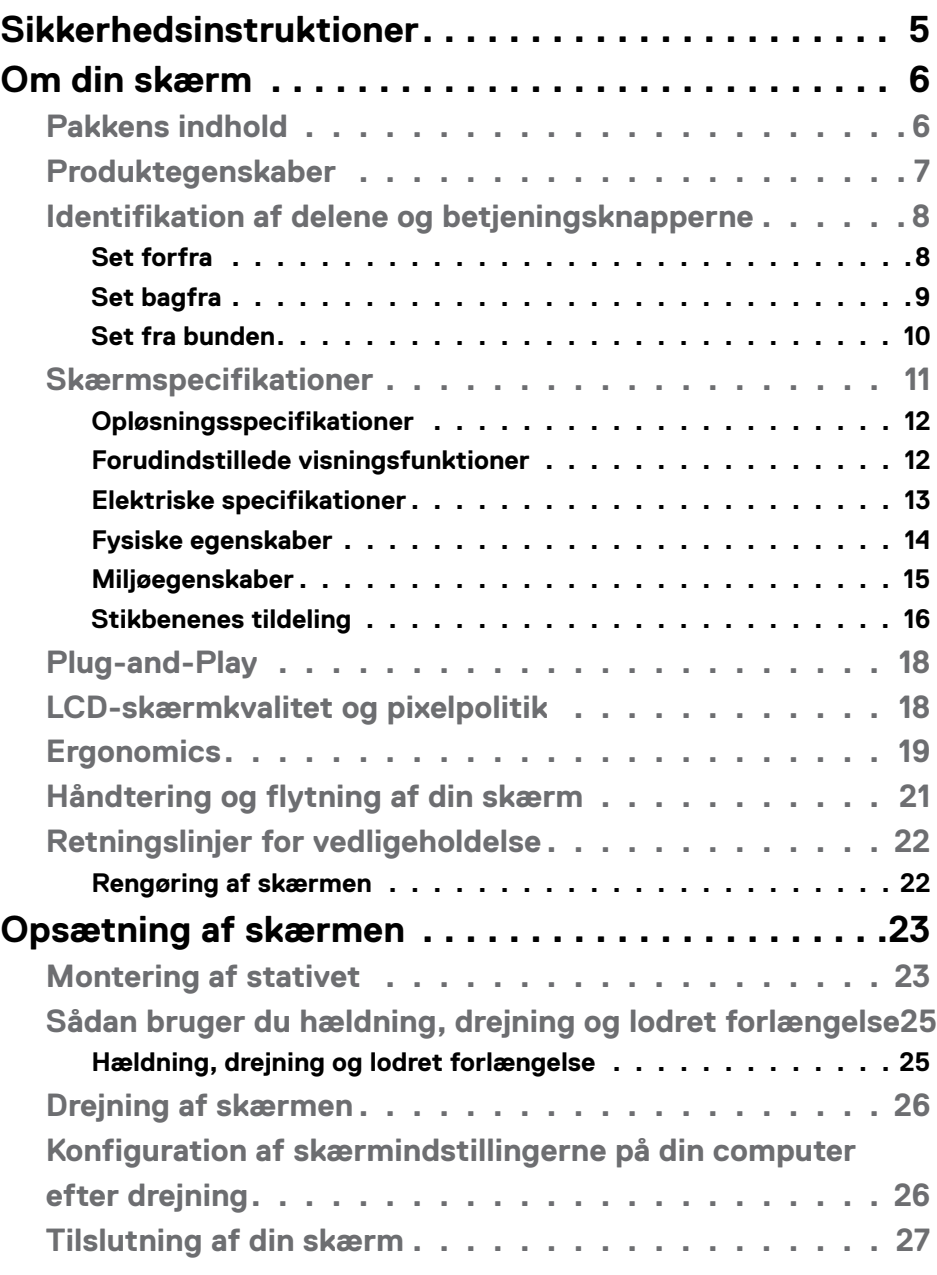

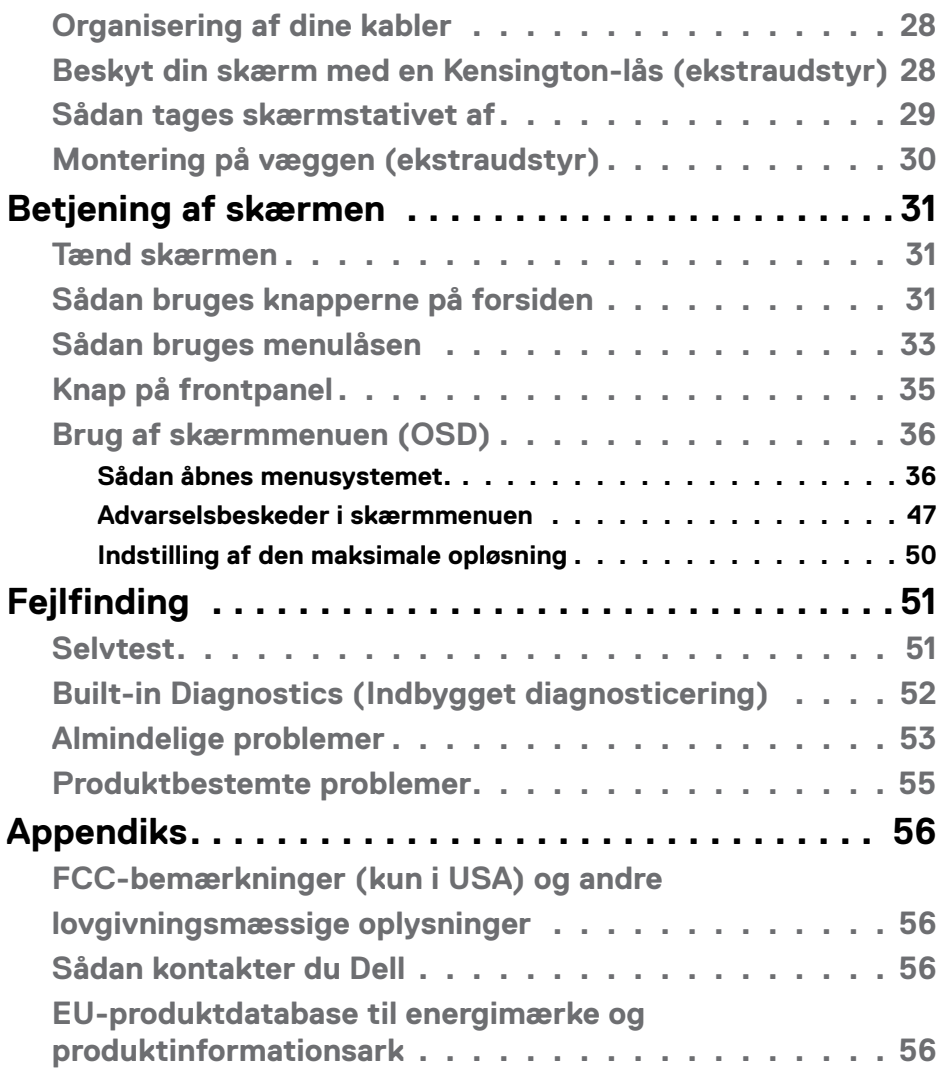

 $(PELL)$ 

# <span id="page-4-1"></span><span id="page-4-0"></span>**Sikkerhedsinstruktioner**

- **FORSIGTIG: Brug af andre betjeningsknapper, justeringer eller procedurer end dem, der står i denne dokumentation, kan føre til stød, elektriske farer og/eller mekaniske farer.** 
	- Placer skærmen på en fast overflade og håndter den forsigtigt. Skærmen er skrøbelig og den kan tage skade, hvis den tabes eller udsættes for stød.
	- Sørg altid for, at din skærm har en elektrisk klassificering, der virker med vekselstrømmen på stedet, hvor skærmen bruges.
	- Skærmen skal opbevares i stuetemperatur. For kolde eller varme forhold kan påvirke skærmens flydende krystaller.
	- Skærmen må ikke udsættes for store vibrationer eller stød. Skærmen må fx ikke puttes i et bagagerum.
	- Træk stikket ud af skærmen, hvis den ikke skal bruges i længere tid.
	- For at undgå elektrisk stød, må du ikke forsøge at fjerne dækslet eller komme i kontakt med delene i skærmen.

For yderligere oplysninger om sikkerhedsinstruktioner, bedes du se afsnittet Oplysninger om sikkerhed, miljø og lovgivning (SERI).

DØLI

# <span id="page-5-0"></span>**Om din skærm**

# **Pakkens indhold**

Din skærm leveres med delene i nedenstående tabel. Kontroller, at du har modtaget alle delene, og se i [Kontakt Dell](#page-55-1), hvis der mangler noget.

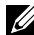

**BEMÆRK: Nogle dele er muligvis ekstraudstyr, og de følger muligvis ikke med din skærm. Nogle funktioner er muligvis ikke tilgængelige i visse lande.**

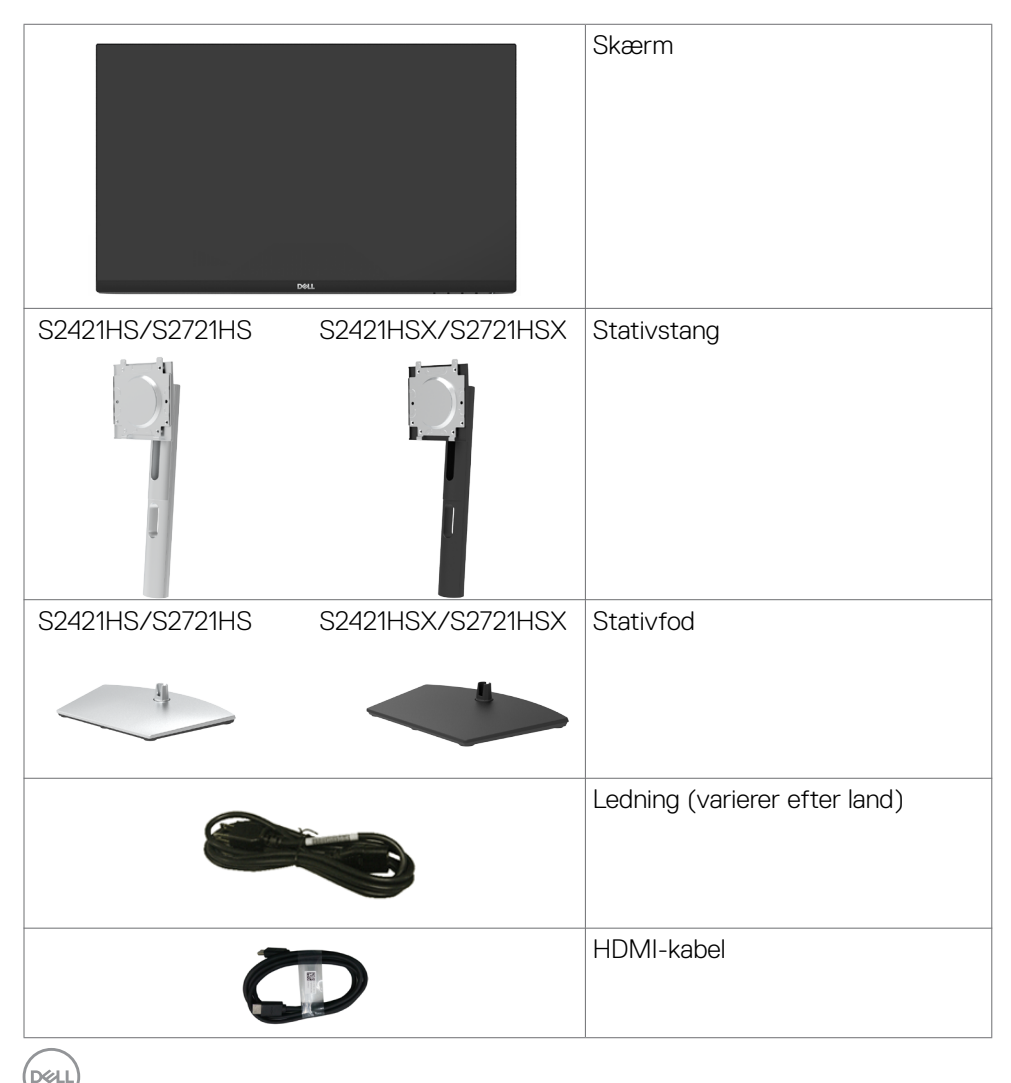

<span id="page-6-0"></span>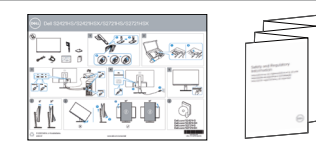

- Startvejledning
- Oplysninger om sikkerhed, miljø og lovgivning

# **Produktegenskaber**

**Dell S2421HS/S2721HS/S2421HSX/S2721HSX**-skærmen har aktiv matrice, tyndfilmstransistorer (TFT), skærmpanel med flydende krystaller (Liquid Crystal Display) (LCD) og LED-baggrundsbelysning. Skærmen har følgende egenskaber:

- **• S2421HS/S2421HSX:** 60,45 cm (23.80") aktivt skærmområde (målt diagonalt). 1920 x 1080 (16:9) opløsning samt understøttelse af fuld skærm i lavere opløsninger.
- **• S2721HS/S2721HSX:** 68,6 cm (27") aktivt skærmområde (målt diagonalt). 1920 x 1080 (16:9) opløsning samt understøttelse af fuld skærm i lavere opløsninger.
- Justering af hældning, drejning, drejning om aksel og lodret forlængelse.
- Aftageligt stativ og VESA™ (Video Electronics Standards Association) 100 mm monteringshuller til fleksible monteringsløsninger.
- Ultratynd kant, der minimerer kanttykkelsen ved brug af flere skærme, og gør installationen lettere og giver en bedre visningsoplevelse.
- Mange muligheder for digitale tilslutninger med HDMI og DP, der hjælper med at fremtidssikre skærmen.
- Plug and play, hvis dette understøttes af din computer.
- Justeringer i skærmmenuen (OSD), for nem opsætning og optimering af skærmen.
- Understøtter teknologien AMD FreeSync™. AMD Freesync ™ -certificeret i intervallet 48-75 Hz.
- Låsning af tænd/sluk-knappen og knapperne til skærmmenuen.
- Hul til lås.
- $\cdot$   $\leq$  0,3 W på standby.
- Optimer øjenkomfort med en flimmerfri skærm.

**ADVARSEL: De mulige langtidsvirkninger ved udsættelse af blåt lys fra skærmen kan være beskadigelse af øjnene, herunder træthed i øjnene eller digital øjenbelastning. Funktionen ComfortView er designet til at reducere mængden af blåt lys, der udsendes fra skærmen, for at gøre skærmen mere behagelig for øjnene.**

**DEL** 

# <span id="page-7-0"></span>**Identifikation af delene og betjeningsknapperne**

## **Set forfra**

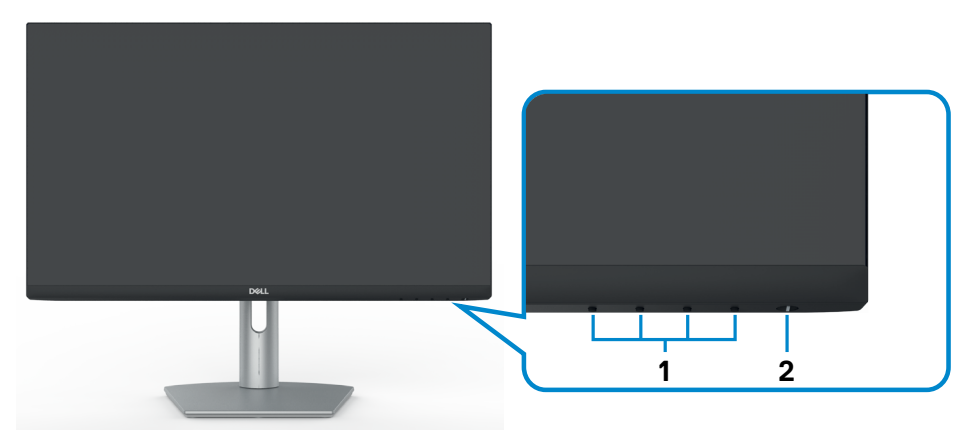

**S2421HS/S2721HS**

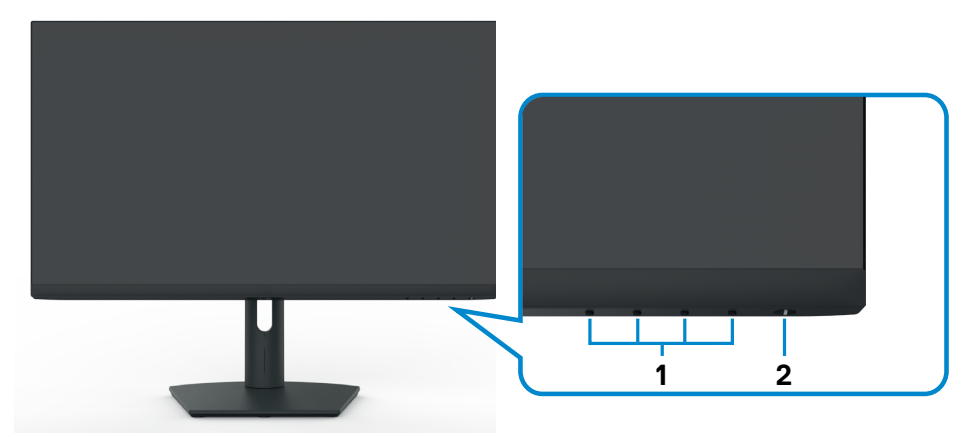

## **S2421HSX/S2721HSX**

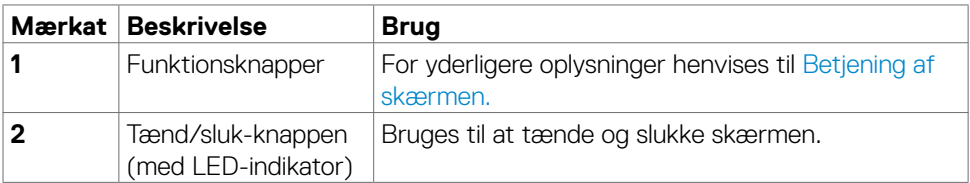

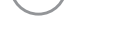

### <span id="page-8-0"></span>**Set bagfra**

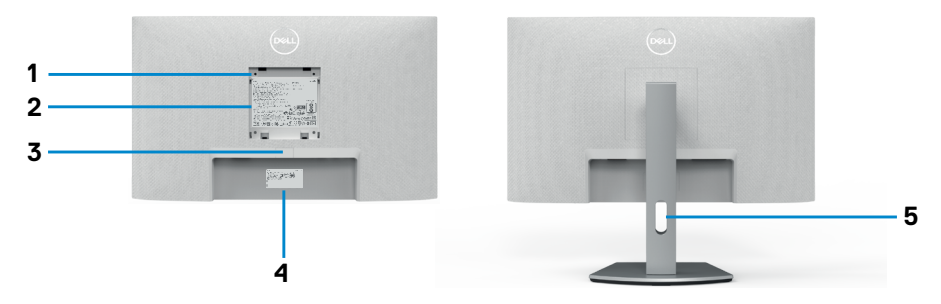

#### **S2421HS/S2721HS**

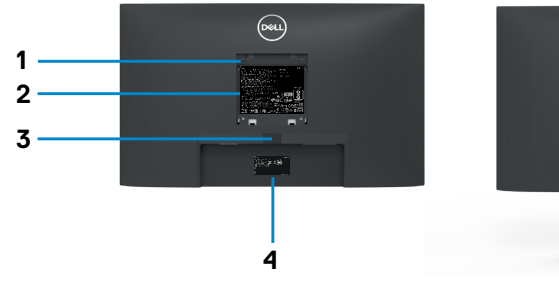

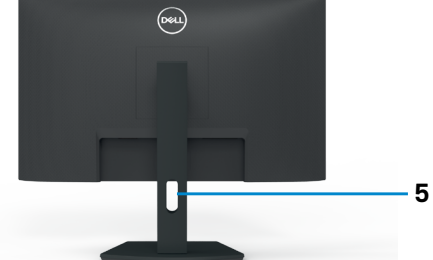

#### **S2421HSX/S2721HSX**

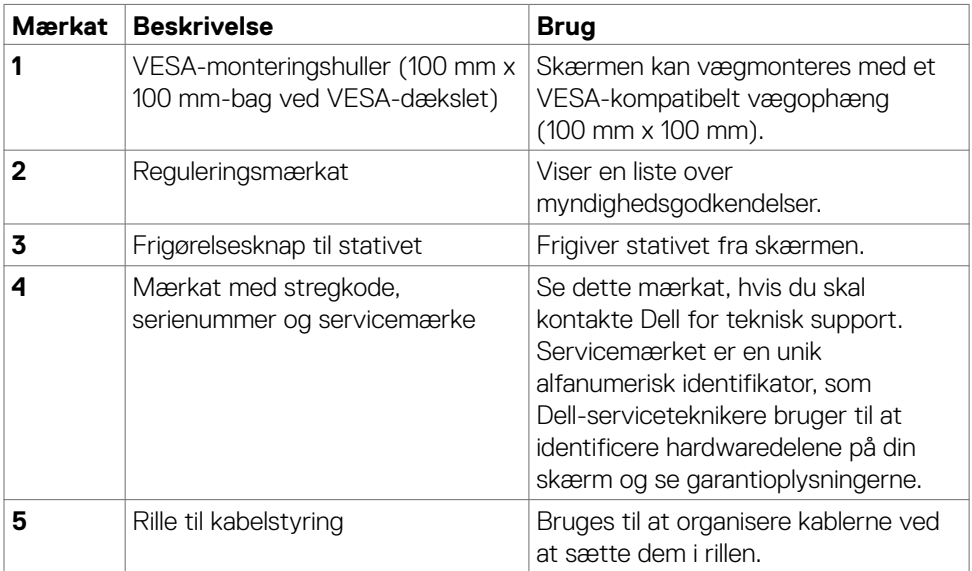

<span id="page-9-0"></span>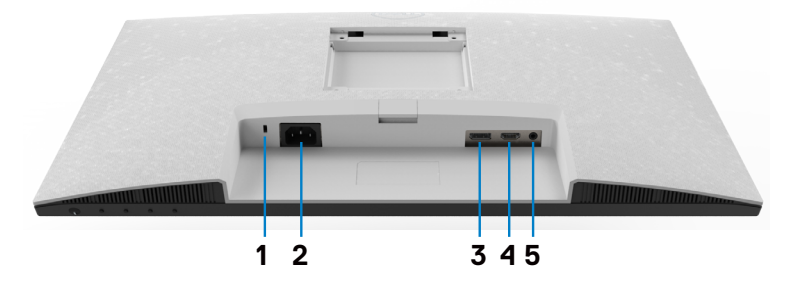

**S2421HS/S2721HS**

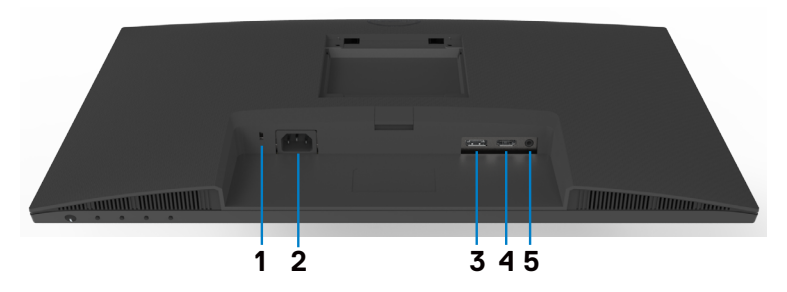

### **S2421HSX/S2721HSX**

<span id="page-9-1"></span>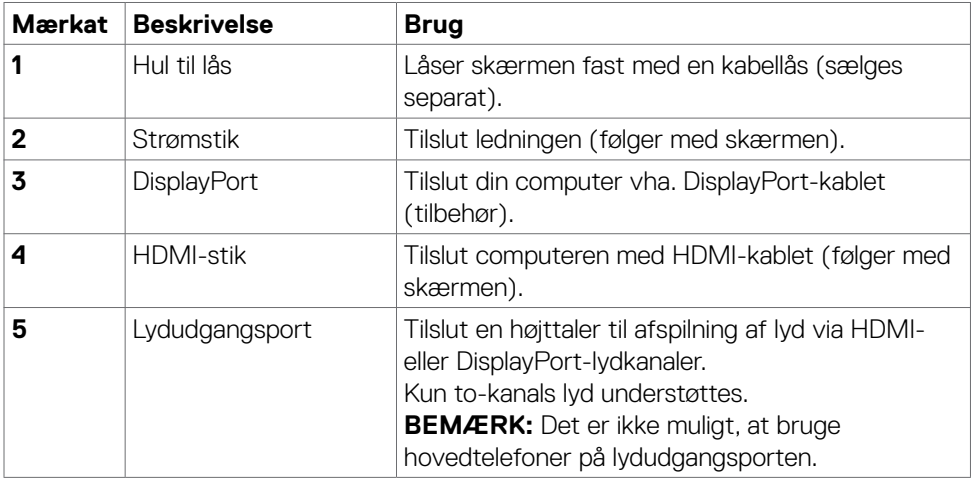

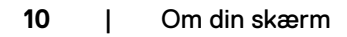

# <span id="page-10-0"></span>**Skærmspecifikationer**

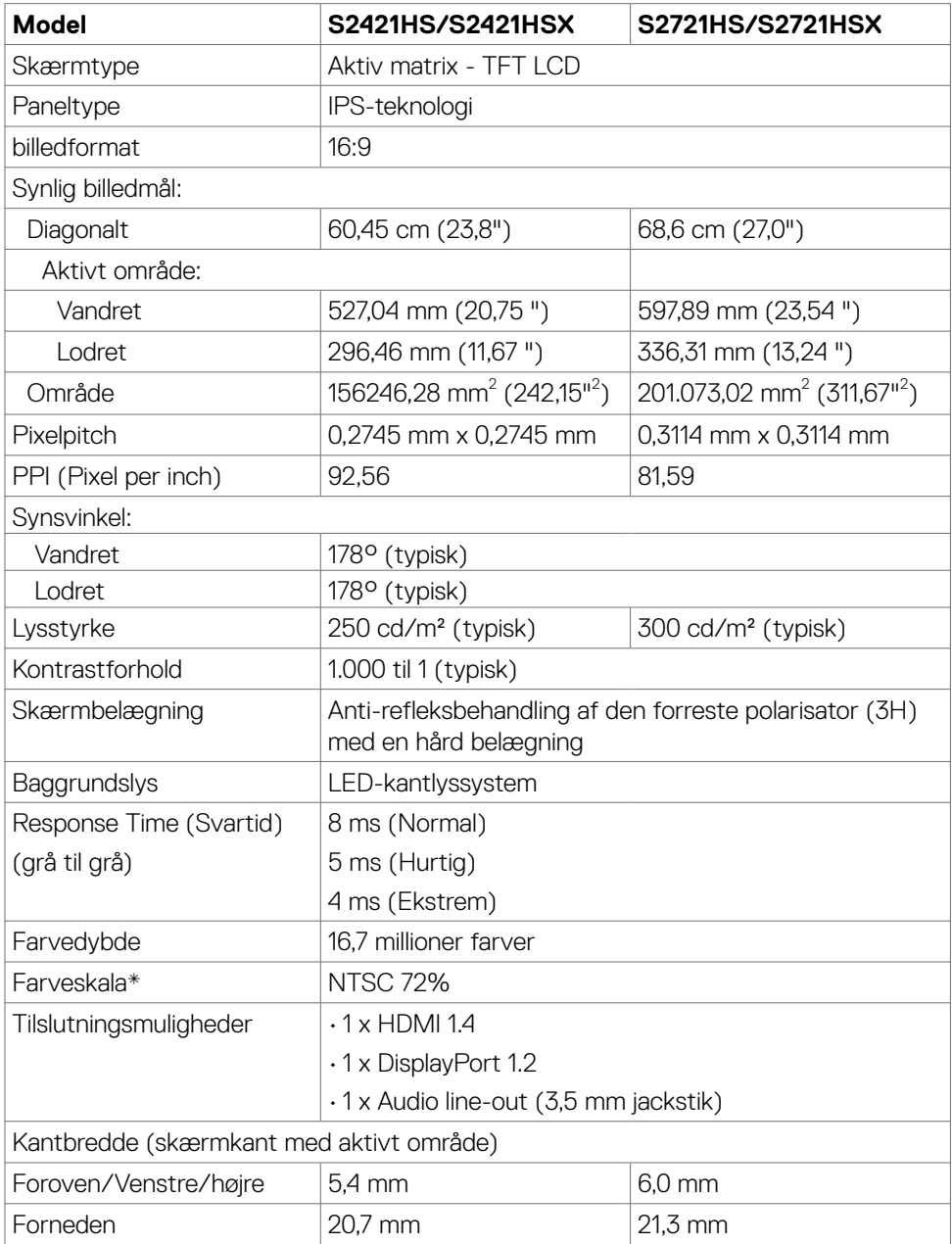

Om din skærm **| 11**

 $(\overline{DCL}$ 

<span id="page-11-0"></span>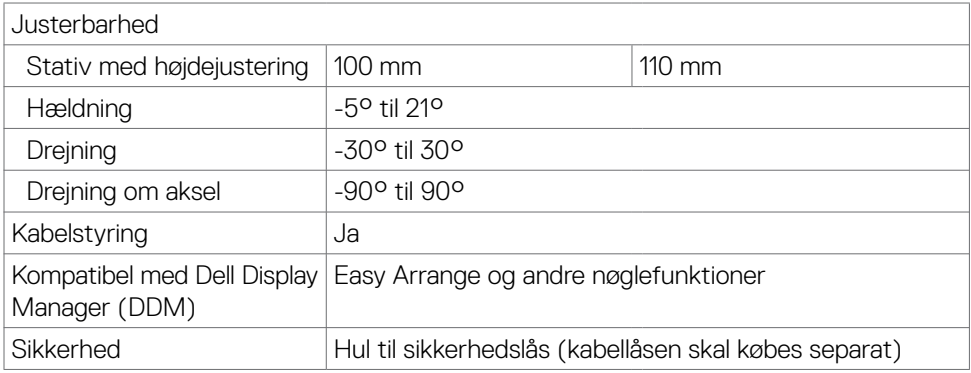

\*Kun i original opløsning, på forudindstillingen Custom Mode (Tilpasset).

### <span id="page-11-1"></span>**Opløsningsspecifikationer**

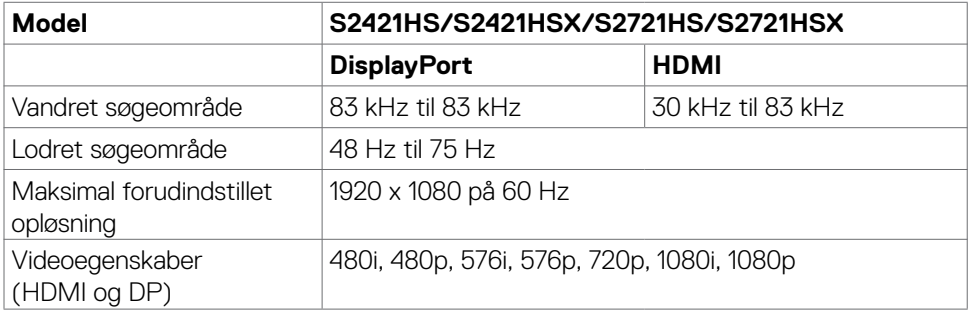

## **Forudindstillede visningsfunktioner**

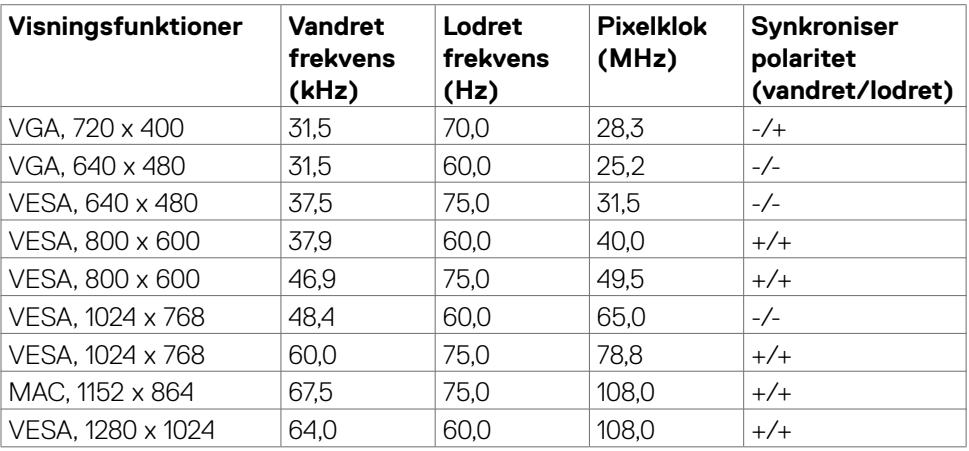

(dell

<span id="page-12-0"></span>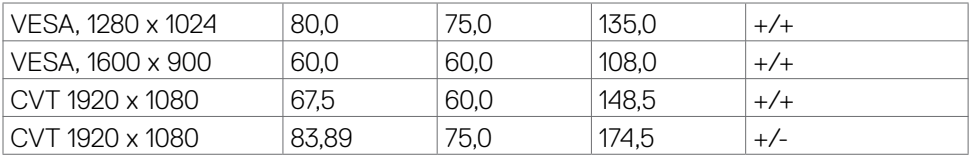

#### **Elektriske specifikationer**

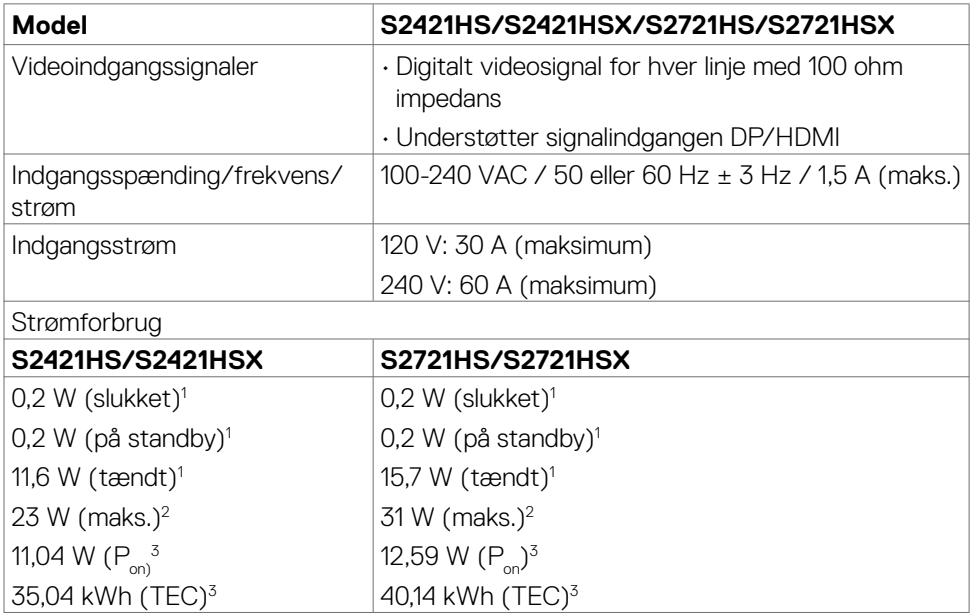

**<sup>1</sup>** Som angivet i EU 2019/2021 og EU 2019/2013.

**<sup>2</sup>** Maksimal lysstyrke- og kontrastindstilling.

<sup>3</sup> P<sub>u</sub>: Strømforbruget, når produktet er tændt, som angivet i Energy Star 8.0.

TEC: Samlet energiforbrug i kWh, som angivet i Energy Star 8.0.

Dette dokument er kun til reference og det viser produktets målte ydeevne. Dit produkt fungerer muligvis ikke på samme måde, afhængigt af hvilken software, dele og eksternt udstyr, du har bestilt. Producenten er ikke forpligtet til at opdatere sådanne oplysninger. Derfor bør kunden ikke stole på disse oplysninger ved beslutningstagning om elektriske tolerancer eller andet. Producenten giver ingen garanti for nøjagtighed eller fuldstændighed i oplysningerne, hverken udtrykkeligt eller underforstået.

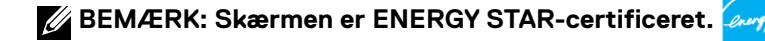

<span id="page-13-0"></span>Dette produkt lever op til kravene i ENERGY STAR, når fabriksindstillingerne bruges. Produktet kan gendannes til fabriksindstillinger i punktet "Fabriksnulstilling" i skærmmenuen. Ændring af fabriksindstillingerne eller aktivering af andre funktioner, kan øge strømforbruget, så det er over grænserne, der er angivet i ENERGY STAR.

#### **Fysiske egenskaber**

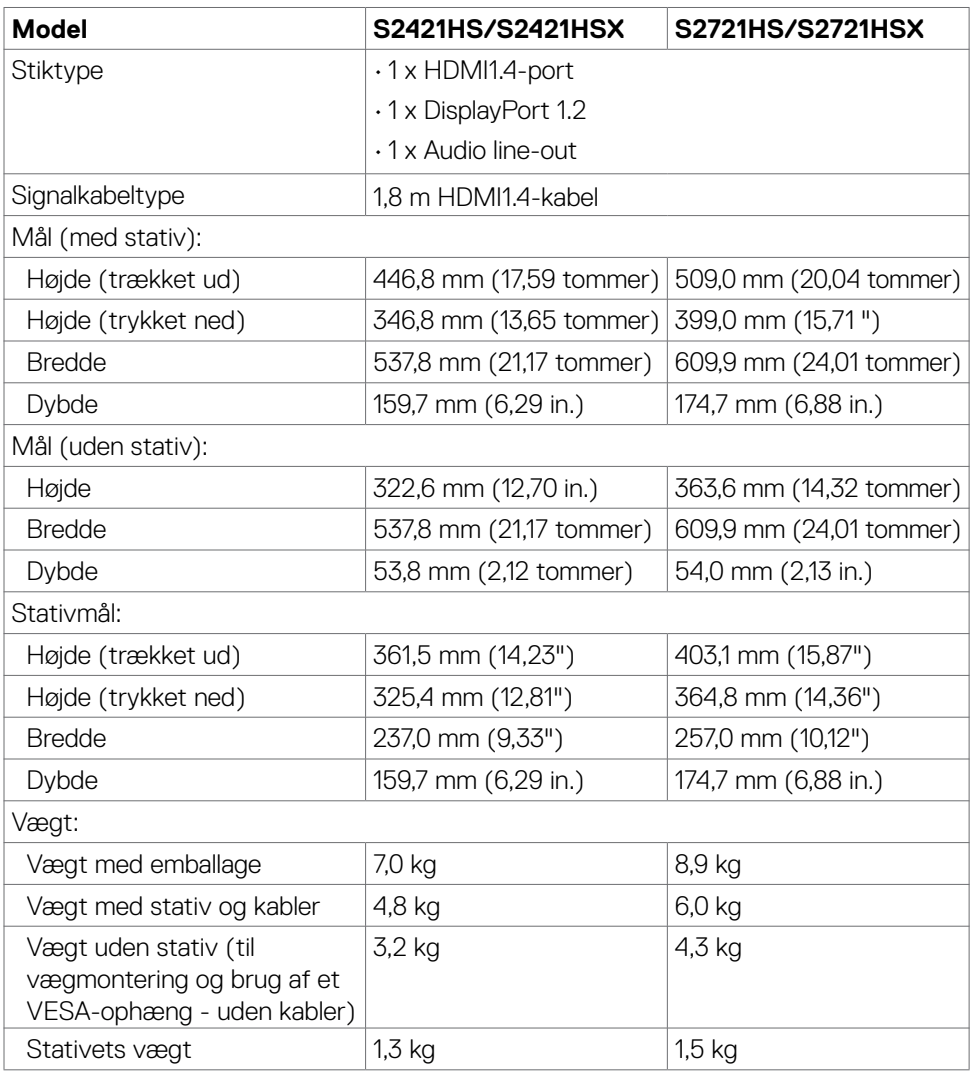

DELL

### <span id="page-14-0"></span>**Miljøegenskaber**

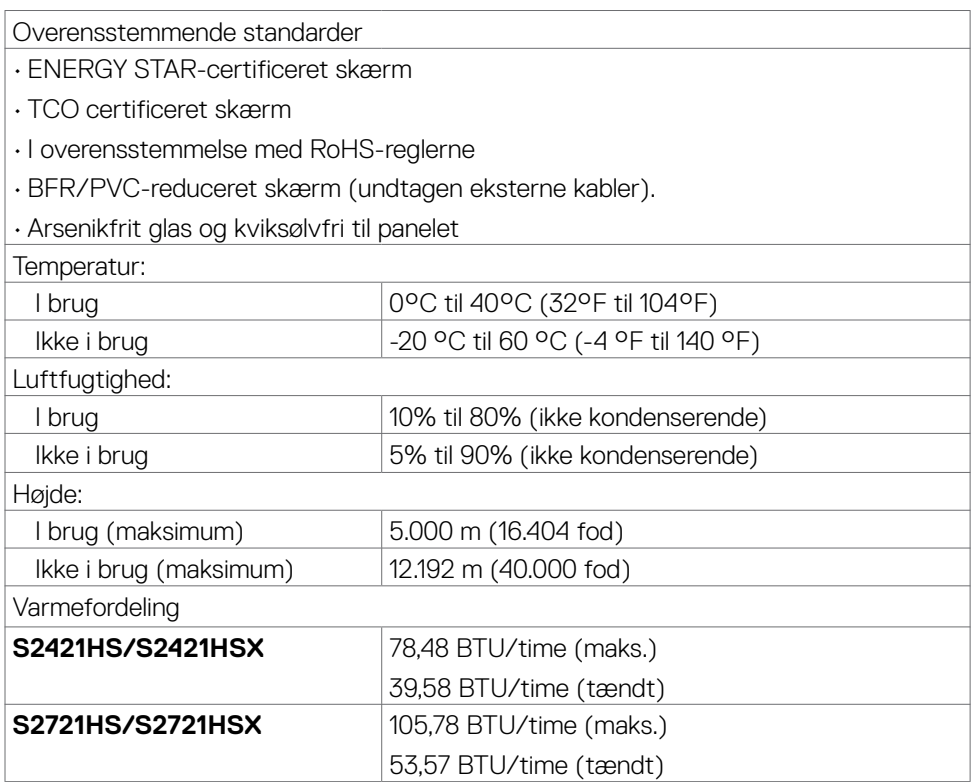

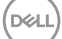

### <span id="page-15-0"></span>**Stikbenenes tildeling**

#### **DisplayPort**

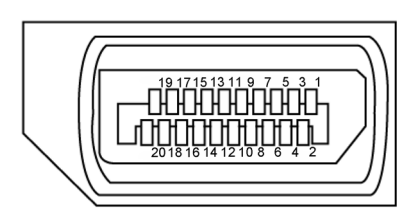

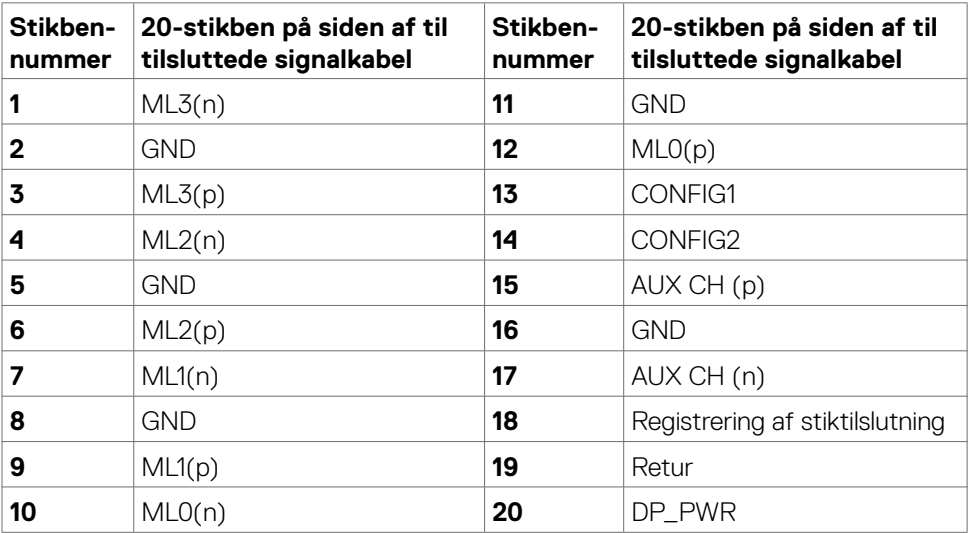

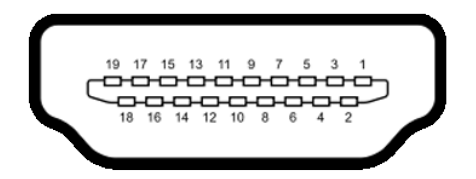

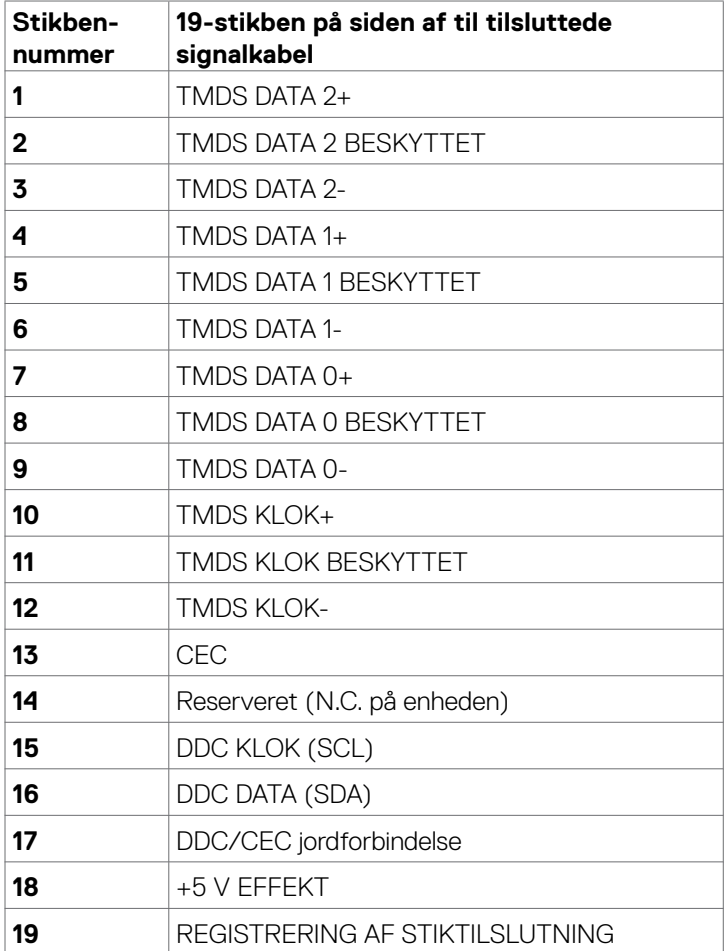

 $(\overline{DCL}$ 

# <span id="page-17-0"></span>**Plug-and-Play**

Du kan installere skærmen i alle systemer, der kan bruge Plug-and-Play. Skærmen forsyner automatisk computeren med sine EDID-oplysninger med DDC-protokollerne (Display Data Channel), så computeren kan konfigurere sig selv og optimere skærmindstillingerne. De fleste skærminstallationer sker automatiske. Du kan vælge forskellige indstillinger, hvis det ønskes. For yderligere oplysninger om justering af skærmens indstillinger henvises til [Betjening af skærmen](#page-30-1).

# **LCD-skærmkvalitet og pixelpolitik**

Under fremstilling af LCD-skærme er det ikke ualmindeligt, at en eller flere pixler låser sig fast i én tilstand. Disse kan være svære at se, og de påvirker ikke skærmkvaliteten eller dens funktionsdygtighed. Du kan finde flere oplysninger om LCD-skærmpixelpolitik på Dells supportwebsted på: https:/[/www.dell.com/pixelguidelines](https://www.dell.com/pixelguidelines).

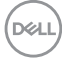

# <span id="page-18-1"></span><span id="page-18-0"></span>**Ergonomics**

**FORSIGTIG: Forkert eller langvarig brug af tastaturet kan føre til personskader.**

#### **FORSIGTIG: Brug af skærmen i længere tid kan belaste øjnene.**

For komfort og effektivitet, bedes du overholde følgende retningslinjer, når du opsætter og bruger din computers arbejdsstation:

- Placer din computer, så skærmen og tastaturet er lige foran dig, når du arbejder. Særlige hylder kan købes i almindelig handel, som kan hjælpe dig med at placere dit tastatur rigtigt.
- For at reducere risikoen for øjenbelastning og smerter i nakke/armme/ryg/skulder ved brug af skærmen i længere tid ad gang, anbefaler vi at du:
	- 1. Bruger skærmen med en afstand mellem 50-70 cm fra dine øjne.
	- 2. Blink regelmæssigt for, at fugte øjnene eller fugt dine øjne med vand efter langvarig brug af skærmen.
	- 3. Tag regelmæssigt pauser i 20 minutter hver anden time.
	- 4. Kik væk fra skærmen og kik på en fjern genstand 20 meter væk i mindst 20 sekunder i pauserne.
	- 5. Lav strækøvelser for at aflaste spændinger i nakke, arm, ryg og skuldre i pauserne.
- Sørg for, at skærmen er i øjenhøjde eller lidt lavere, når du sidder foran skærmen.
- Juster skærmens hældning, kontrast og lysstyrke.
- Juster belysningen omkring dig (såsom overliggende lys, bordlamper og gardiner eller persienner på nærliggende vinduer) for at minimere refleksioner og blænding på skærmen.
- Brug en stol, der støtter din nedre ryg ordentligt.
- Hold underarmene i samme højde som dine håndled i en neutral, behagelig position, når du bruger tastaturet og musen.
- Giv altid plads til at hvile dine hænder, når du bruger tastaturet og musen.
- Lad dine overarme hvile naturligt på begge sider.
- Sørg for, at dine fødder hviler fladt på gulvet.
- Når du sidder ned, skal du sørge for, at vægten af dine ben er på dine fødder og ikke på den forreste del af dit sæde. Juster stolens højde, eller brug en fodstøtte hvis nødvendigt for, at opretholde en korrekt kropsholdning.
- Varier dine arbejdsaktiviteter. Prøv at organisere dit arbejde, så du ikke behøver at sidde ned og arbejde i længere tid ad gangen. Prøv at stå op, eller rejs dig op og gå rundt med jævne mellemrum.

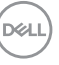

• Hold området under dit skrivebord fri for forhindringer og kabler og ledninger, der kan gøre det ubehageligt at sidde ned, eller som man kan falde over.

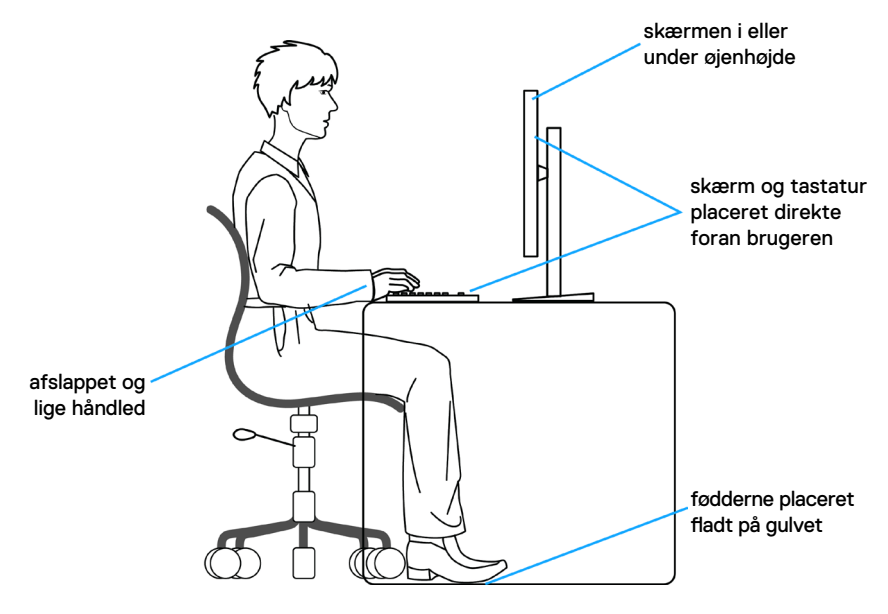

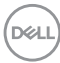

# <span id="page-20-0"></span>**Håndtering og flytning af din skærm**

For at sikre, at skærmen håndteres sikkert, når du løfter eller flytter den, skal du følge nedenstående retningslinjer:

- Sluk computeren og skærmen, før du flytter eller løfter skærmen.
- Afbryd alle kabler fra skærmen.
- Læg skærmen i originalemballagen med de originale emballagematerialer.
- Hold fast i skærmens nederste kant og undgå at påføre for stort et tryk, når du løfter eller flytter skærmen.

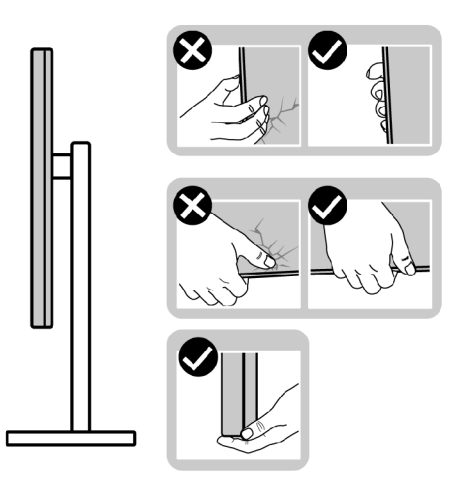

• Når du løfter eller flytter skærmen, skal du sikre dig, at skærmen vender væk fra dig selv, og ikke trykke på skærmområdet for at undgå ridser eller skader.

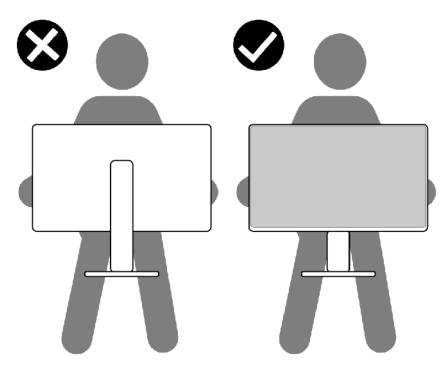

• Undgå, at udsætte skærmen for pludselige stød eller vibrationer, når du transporterer den.

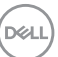

<span id="page-21-0"></span>• Når du løfter eller flytter skærmen, må den ikke vendes på hovedet, når du holder i stativfoden eller stativstangen. Dette kan føre til utilsigtet beskadigelse af skærmen eller personskader.

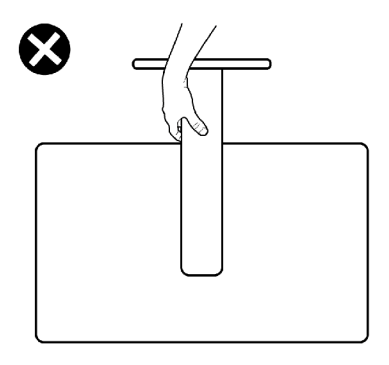

# **Retningslinjer for vedligeholdelse**

#### **Rengøring af skærmen**

- **FORSIGTIG: Læs og følg [Sikkerhedsinstruktionerne](#page-4-1) inden du rengør skærmen.**
- **ADVARSEL: Før du rengør skærmen, skal du trække netledningen til skærmen ud af stikkontakten.**

De bedste fremgangsmåder kan findes i instruktionerne på listen nedenfor, når du udpakker, rengør og håndterer skærmen:

- For at rengøre din antistatiske skærm, skal du fugte en blød, ren klud let med vand. Brug om muligt særlige skærmklude eller rens, der er beregnet til antistatiske belægninger. Brug ikke benzen, fortynder, ammoniak, slibende rengøringsmidler eller trykluft.
- Brug en let fugtet, varm klud til at rengøre skærmen. Undgå at bruge nogen rengøringsmidler overhovedet, da nogle rengøringsmidler efterlader en mælkeagtig film på skærmen.
- Hvis du bemærker hvidt pulver, når du pakker din skærm ud, skal du tørre den af med en klud.
- Håndter din skærm med forsigtighed, da ridser på en mørk skærm er mere tydelige en på en lysere skærm.
- For at opretholde den bedste billedkvalitet på din skærm, skal du bruge en pauseskærm, der skifter dynamisk, og du skal slukke for skærmen, når den ikke er i brug.

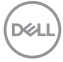

# <span id="page-22-0"></span>**Opsætning af skærmen**

# **Montering af stativet**

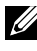

**BEMÆRK: Stativstangen og stativfoden sidder ikke på skærmen, når den sendes fra fabrikken.** 

- **BEMÆRK: Følgende instruktioner gælder kun for det stativ, der følger med skærmen. Hvis du bruger et stativ, som du har købt af en anden forhandler, skal du følge installationsvejledningen, der fulgte med stativet.**
- **FORSIGTIG: Placer skærmen på en flad, ren og blød overflade, så den ikke ridses.**

#### Sådan monteres skærmstativet:

- 1. Sæt tappene på stativfoden mod åbningerne på stativstangen.
- 2. Sæt stativstangen på stativfoden.
- 3. Åbn skruehåndtaget på bunden af stativfoden, og drej det med uret for at spænde stativet fast. Luk derefter skruehåndtaget.

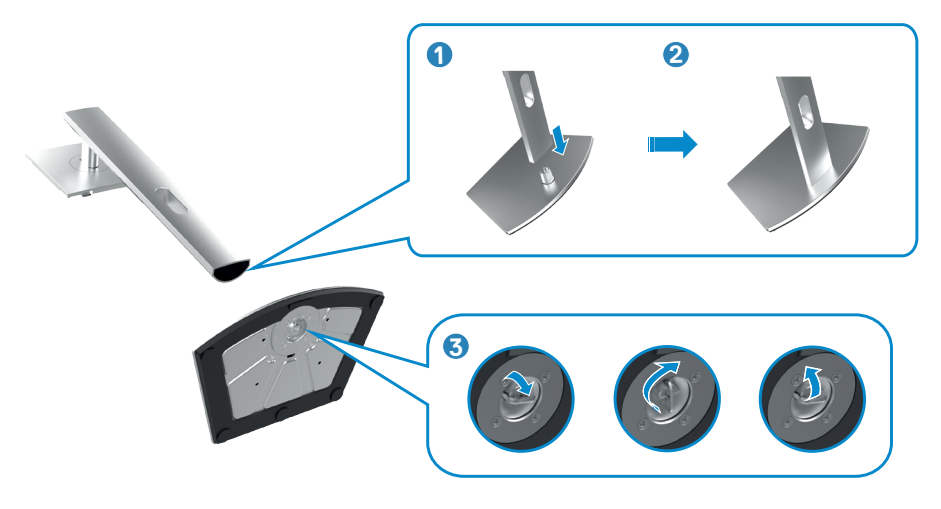

- 4. Tryk tappene på stativstangen ind i åbningerne på skærmens bagdæksel, og tryk hele stativet ned for, at klikke det på plads.
- **FORSIGTIG: Hold ordentligt fast i stativstangen, når du løfter skærmen for at undgå utilsigtet skade.**
	- 5. Hold i stativstangen, løft skærmen forsigtigt og placer den derefter på en plan overflade.

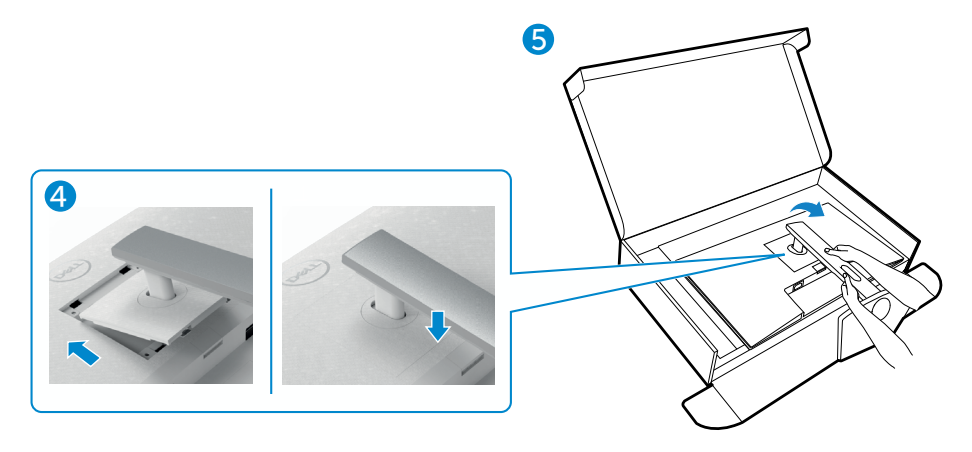

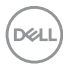

# <span id="page-24-0"></span>**Sådan bruger du hældning, drejning og lodret forlængelse**

**Bemærk: Følgende instruktioner gælder kun for det stativ, der følger med skærmen. Hvis du bruger et stativ, som du har købt af en anden forhandler, skal du følge installationsvejledningen, der fulgte med stativet.**

#### **Hældning, drejning og lodret forlængelse**

Med stativet sat på skærmen, er det muligt at hælde skærmen til den ønskede vinkel.

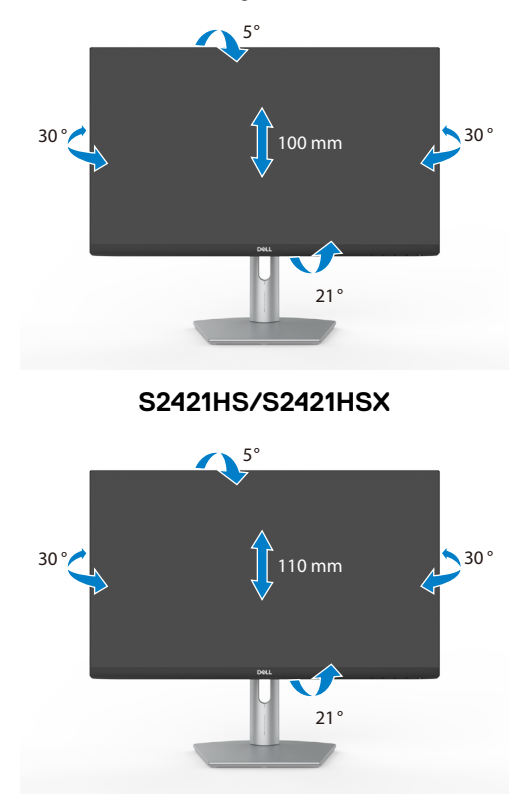

**S2721HS/S2721HSX**

**BEMÆRK: Stativstangen sidder ikke på skærmen, når den sendes fra fabrikken.**

$$
\left[\begin{smallmatrix} 0 & 0 \\ 0 & 0 \\ 0 & 0 \\ 0 & 0 \\ 0 & 0 \\ 0 & 0 \\ 0 & 0 \\ 0 & 0 \\ 0 & 0 \\ 0 & 0 \\ 0 & 0 \\ 0 & 0 \\ 0 & 0 \\ 0 & 0 \\ 0 & 0 \\ 0 & 0 \\ 0 & 0 \\ 0 & 0 \\ 0 & 0 \\ 0 & 0 \\ 0 & 0 \\ 0 & 0 & 0 \\ 0 & 0 & 0 \\ 0 & 0 & 0 \\ 0 & 0 & 0 \\ 0 & 0 & 0 & 0 \\ 0 & 0 & 0 & 0 \\ 0 & 0 & 0 & 0 \\ 0 & 0 & 0 & 0 \\ 0 & 0 & 0 & 0 & 0 \\ 0 & 0 & 0 & 0 & 0 \\ 0 & 0 & 0 & 0 & 0 \\ 0 & 0 & 0 & 0 & 0 \\ 0 & 0 & 0 & 0 & 0 \\ 0 & 0 & 0 & 0 & 0 \\ 0 & 0 & 0 & 0 & 0 & 0 \\ 0 & 0 & 0 & 0 & 0 & 0 & 0 \\ 0 & 0 & 0 & 0 & 0 & 0 & 0 \\ 0 & 0 & 0 & 0 & 0 & 0 & 0 \\ 0 & 0 & 0 & 0 & 0 & 0 & 0 \\ 0 & 0 & 0 & 0 & 0 & 0 & 0 \\ 0 & 0 & 0 & 0 & 0 & 0 & 0 \\ 0 & 0 & 0 & 0 & 0 & 0 & 0 \\ 0 & 0 & 0 & 0 & 0 & 0 & 0 \\ 0 & 0 & 0 & 0 & 0 & 0 & 0 \\ 0 & 0 & 0 & 0
$$

# <span id="page-25-0"></span>**Drejning af skærmen**

Inden du drejer skærmen skal du hæve den så meget som stativet kan, og derefter vippe den helt bagud, så den ikke rammer med den nederste kant.

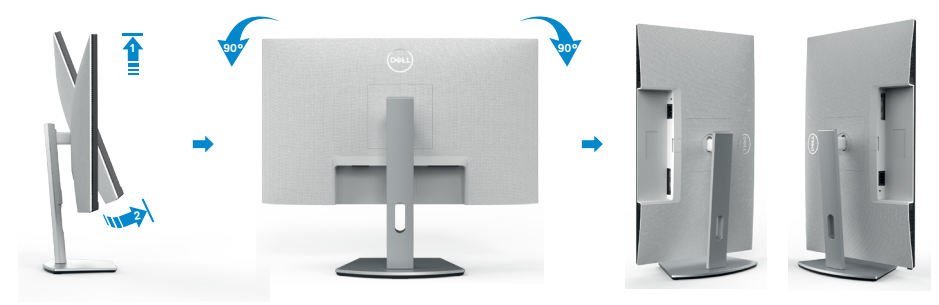

- **BEMÆRK: Hvis du vil skifte skærmindstilling på din Dell-computer mellem liggende og stående, når du drejer skærmen, skal du downloade og installere den nyeste grafikdriver. Den kan downloades på [https://www.dell.com/support/drivers,](https://www.dell.com/support/drivers) hvor du kan søge efter den pågældende driver.**
- **BEMÆRK: Når skærmen står på stående-funktionen, kan det reducere billedkvaliteten, når du bruger grafikintensivt software, såsom 3D-spil.**

# **Konfiguration af skærmindstillingerne på din computer efter drejning**

Når du har drejet skærmen, skal du gennemgå nedenstående procedure for, at konfigurere skærmindstillingerne på din computer.

**BEMÆRK: Hvis du bruger skærmen med en ikke-Dell-computer, skal du gå på grafikkortproducentens websted eller computerproducentens websted for at se, hvordan du drejer indholdet på skærmen.**

#### **Sådan konfigureres skærmindstillingerne**

- 1. Højreklik på **Skrivebord** og klik på **Egenskaber**.
- 2. Vælg fanen **Indstillinger** og klik på **Avanceret**.
- 3. Hvis du har et grafikkort fra AMD, skal du vælge fanen **Drejning**, og sætte den ønskede retning.
- 4. Hvis du har et grafikkort fra **nVidia**, skal du klikke på fanen **nVidia** i venstre kolonne og vælge **NVRotate**. Vælg derefter den ønskede retning.
- 5. Hvis du har et grafikkort fra Intel®, skal du vælge fanen Intel graphics (Intelgrafik), klikke på **Graphic Properties (Grafikegenskaber)**, vælge fanen **Rotation (Drejning)** og derefter vælge den ønskede retning.

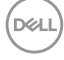

<span id="page-26-0"></span>**BEMÆRK: Hvis du ikke kan se drejepunktet, eller hvis indstillingen ikke virker ordentligt, skal du gå på <https://www.dell.com/support> og downloade den nyeste driver til dit grafikkort.** 

# <span id="page-26-1"></span>**Tilslutning af din skærm**

ADVARSEL: Inden du påbegynder nogen af procedurerne i dette afsnit, skal du først følge [Sikkerhedsinstruktionerne](#page-4-1).

Sådan slutter du din skærm til computeren:

- 1. Sluk computeren.
- 2. Sæt DisplayPort- eller HDMI-kablet i skærmen og i computeren.
- 3. Tænd for skærmen.
- 4. Vælg den rigtige indgangskilde i skærmmenuen på din skærm, og tænd derefter computeren.

### **Tilslutning af HDMI-kablet**

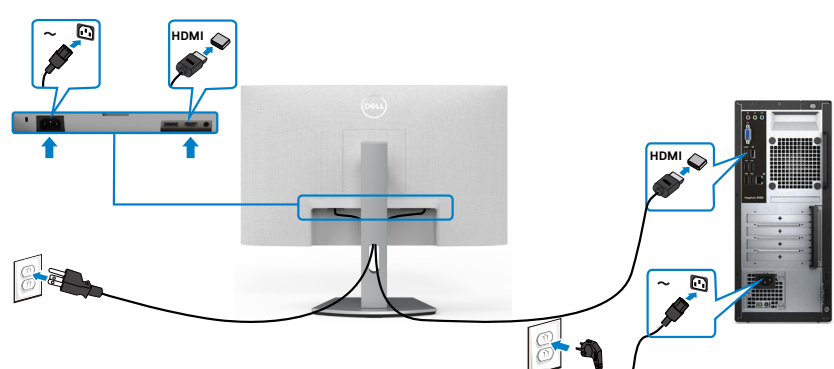

#### **Sådan tilslutter du DP-kablet (valgfrit)**

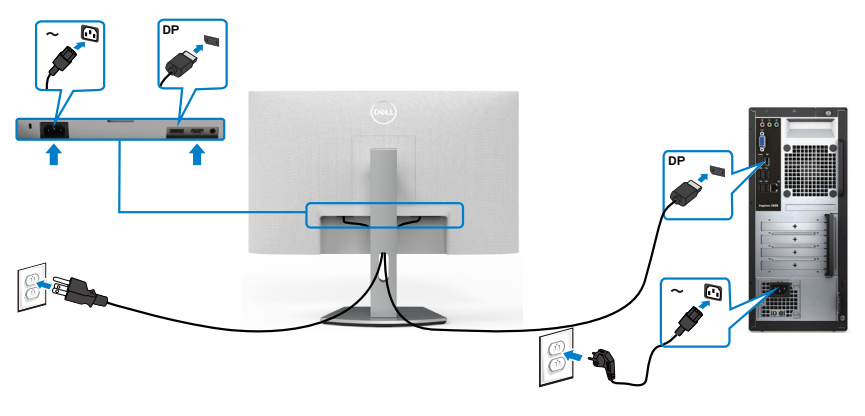

DELI

# <span id="page-27-0"></span>**Organisering af dine kabler**

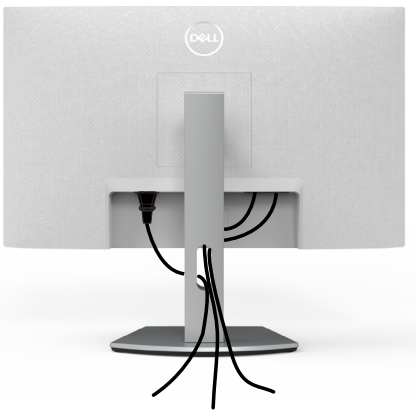

Når du har tilsluttet alle nødvendige kabler til din skærm og computer (se kabelforbindelserne i afsnittet [Tilslutning](#page-26-1) af [din skærm](#page-26-1) ) skal du organisere alle kabler som vist på billedet.

# **Beskyt din skærm med en Kensington-lås (ekstraudstyr)**

Hullet til låsen findes for neden på skærmen. (Se [Hul til sikkerhedslås\)](#page-9-1)

For yderligere oplysninger om brug af Kensington-låsen (købes separat), bedes du se dokumentationen, der følger med låsen.

Spænd din skærm fast til et bord med Kensington-låsen.

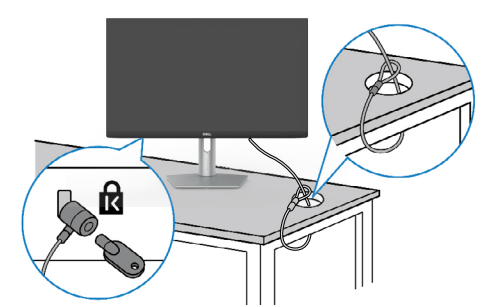

**BEMÆRK: Billedet er kun til reference. Låsens udseende kan variere.** 

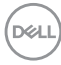

# <span id="page-28-0"></span>**Sådan tages skærmstativet af**

- **FORSIGTIG For at forhindre ridser på LCD-skærmen, når stativet fjernes, skal du sørge for at lægge skærmen på en blød og ren overflade.**
- **BEMÆRK: Følgende instruktioner gælder kun for det stativ, der følger med skærmen. Hvis du bruger et stativ, som du har købt af en anden forhandler, skal du følge installationsvejledningen, der fulgte med stativet.**

#### **Sådan fjernes stativet:**

- 1. Læg en flad pude eller en hynde ved kanten af et bord, og læg skærmen på den med forsiden nedad.
- 2. Hold frigørelsesknappen til stativet nede.
- 3. Løft stativet op og væk fra skærmen.

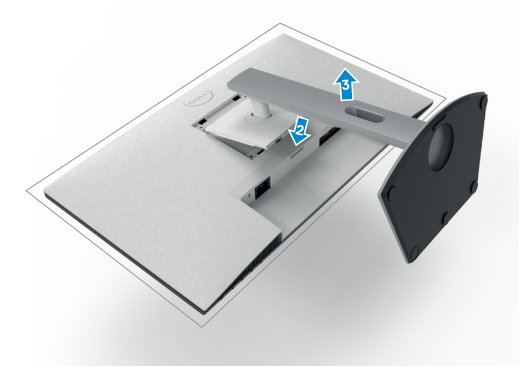

**D**&LI

# <span id="page-29-0"></span>**Montering på væggen (ekstraudstyr)**

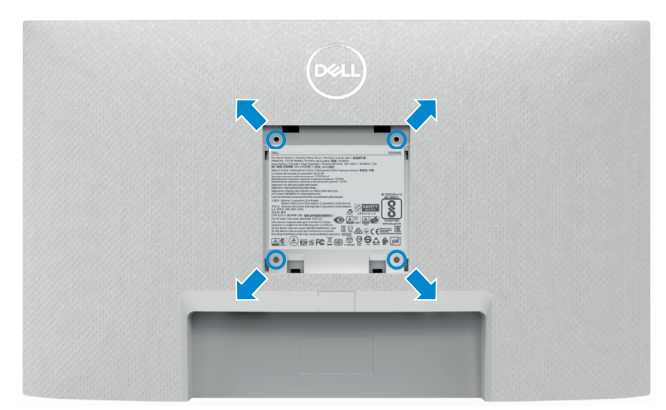

#### **BEMÆRK: Brug M4 x 10 mm skruer til, at spænde ophænget fast på skærmen.**

Se dokumentationen, der følger med dit VESA-kompatible vægophæng.

- 1. Læg en flad pude eller en hynde ved kanten af et bord, og læg skærmen på den med forsiden nedad.
- 2. Fiern stativet.
- 3. Brug en stjerneskruetrækker til at fjerne de 4 skruer, som bagpanelet er spændt fast med.
- 4. Spænd monteringsbeslaget fra vægophænget fast på skærmen.
- 5. Monter skærmen på væggen som beskrevet i dokumentationen, der fulgte med vægophænget.
- **BEMÆRK: Kun til brug med UL-, CSA- eller GS-godkendte vægophæng, der kan bære op til 12,8 kg (S2421HS/S2421HSX)/17,2 kg (S2721HS/ S2721HSX).**

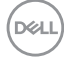

# <span id="page-30-1"></span><span id="page-30-0"></span>**Betjening af skærmen**

# **Tænd skærmen**

Tryk på knappen for, at tænde skærmen.

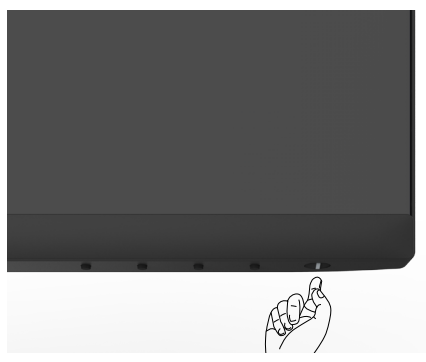

# **Sådan bruges knapperne på forsiden**

Betjeningsknapperne for neden på skærmens forside bruges til at justere billedet der vises. Når du bruger betjeningsknapperne, vises en skærmmenu (OSD) på skærmen med talværdier.

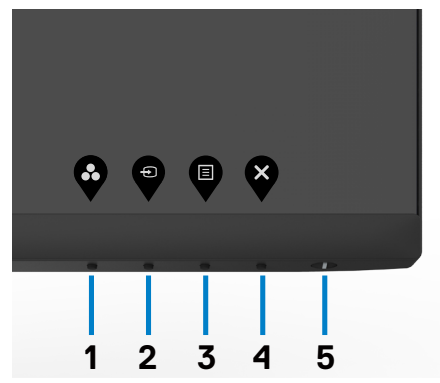

.<br>D&Ll

Følgende tabel beskriver knapperne på forsiden:

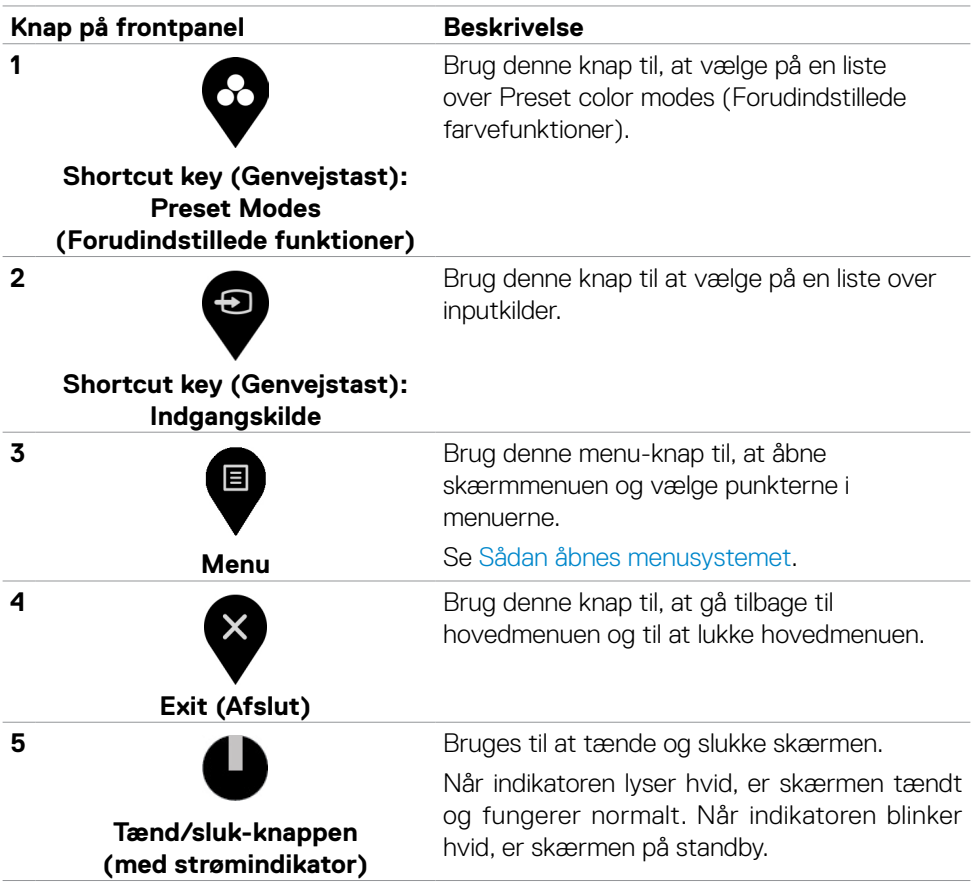

# <span id="page-32-0"></span>**Sådan bruges menulåsen**

Du kan låse betjeningsknapperne på forsiden for, at forhindre adgang til skærmmenuen og/eller tænd/sluk-knappen.

#### **Menulåsen bruges til at låse knapperne.**

1. Vælg et af følgende punkter.

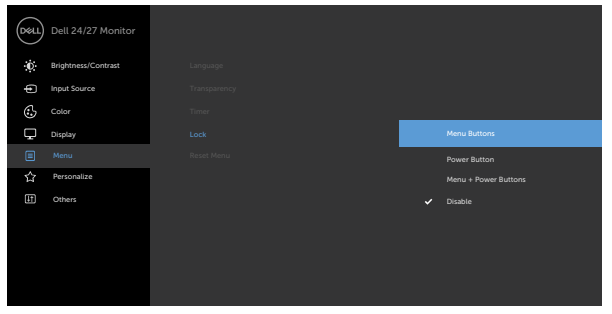

2. Følgende besked vises.

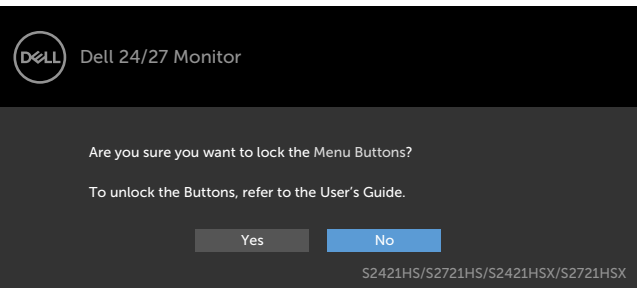

3. Vælg Yes (Ja) for at låse knapperne. Når de er låst vises et låsikon  $\equiv$ , når du trykker på en betjeningsknap

#### **Brug betjeningsknappen på forsiden til at låse knappen/knapperne.**

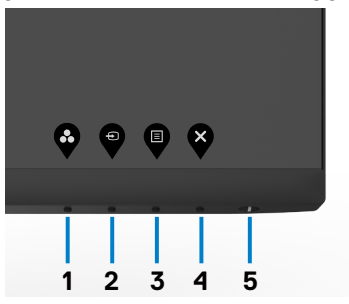

DELI

1. Hold **knap 4** nede i 4 sekunder, hvorefter der vises en menu på skærmen.

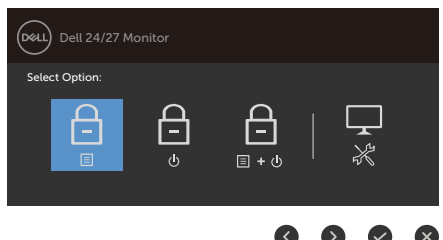

2. Vælg et af følgende punkter:

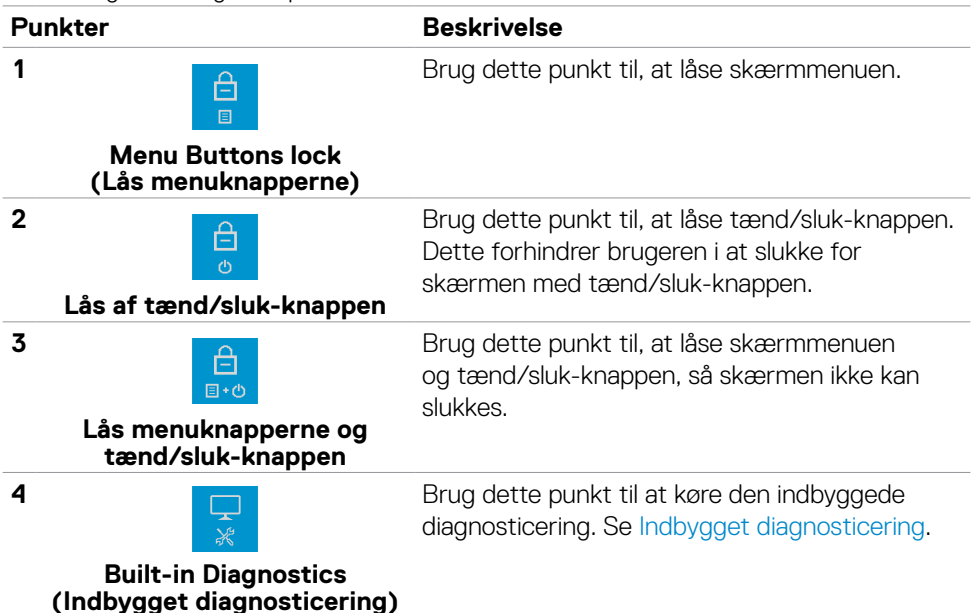

#### **Sådan låses knapperne op:**

Hold **knap 4** nede i 4 sekunder, hvorefter der vises en menu på skærmen. Følgende nedenstående tabel beskriver, hvordan betjeningsknapperne på forsiden låses op.

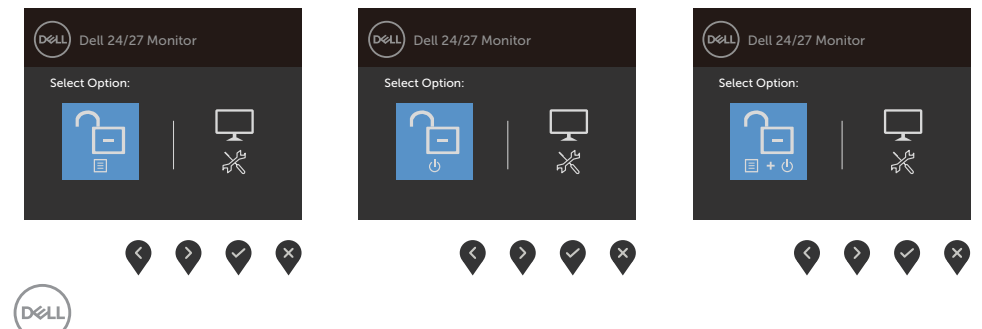

<span id="page-34-0"></span>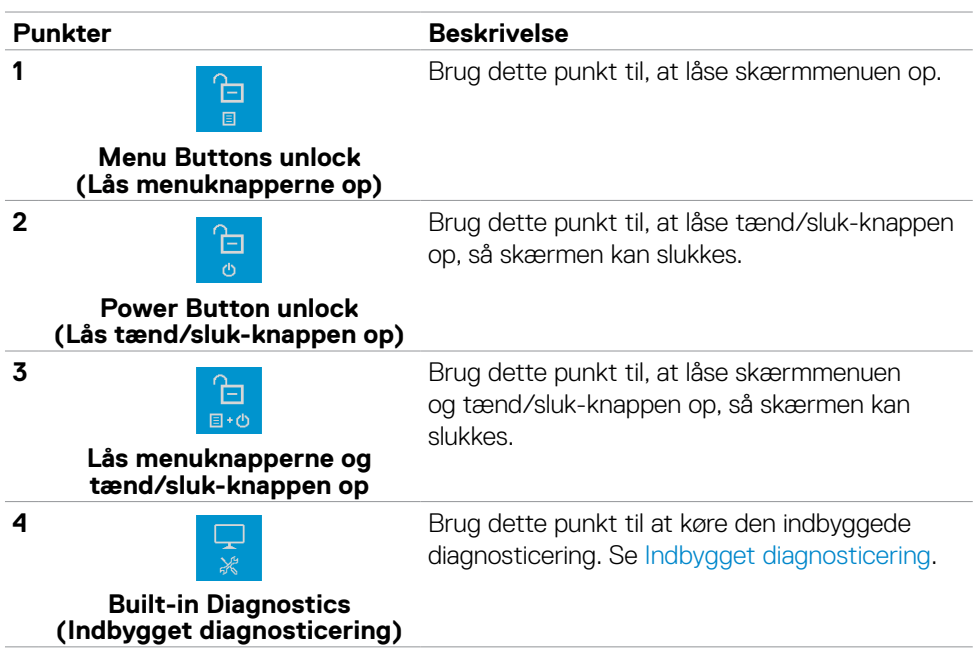

# **Knap på frontpanel**

Brug knapperne på forsiden af skærmen til, at justere billedindstillingerne.

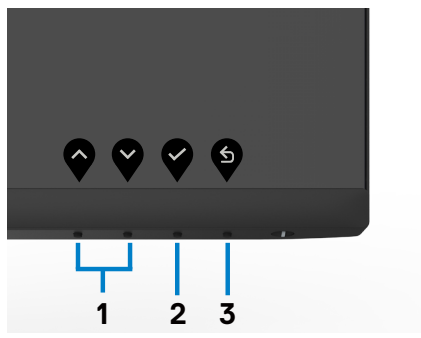

**Knap på frontpanel Beskrivelse**

**1** Brug knapperne **Up (Op)** (forøg) og **Down (Ned)** (reducer) til, at justere punkterne i skærmmenuen.

**Up (Op) Down (Ned)**

**D**&LI

<span id="page-35-0"></span>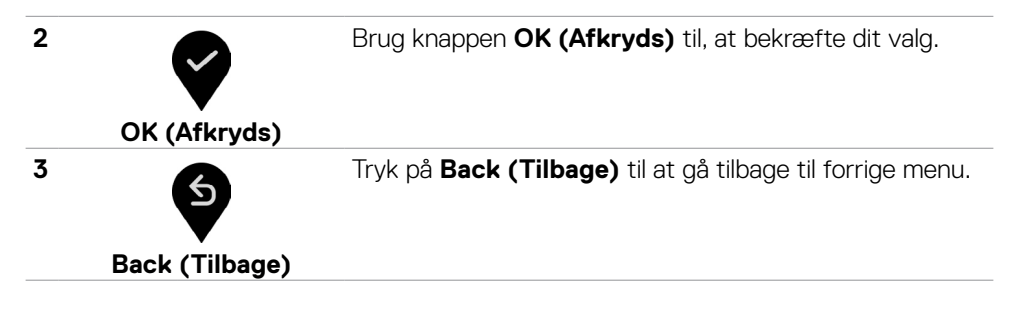

## <span id="page-35-2"></span>**Brug af skærmmenuen (OSD)**

<span id="page-35-1"></span>**Sådan åbnes menusystemet.**

- **BEMÆRK: Ændringerne i skærmmenuen gemmes automatisk, når du går til en anden menu, når du lukker skærmmenuen og når skærmmenuen automatisk lukkes.** 
	- 1. Tryk på **+** knappen for, at åbne skærmmenuen.

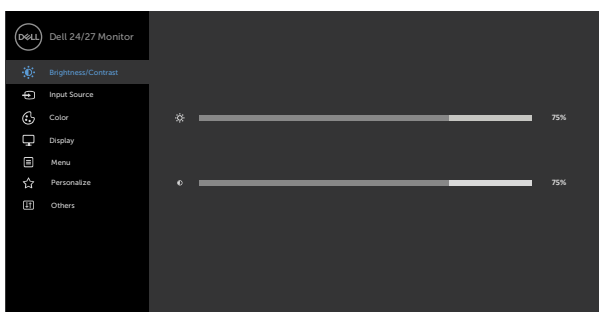

- 2. Tryk på knapperne  $\bullet$  og  $\bullet$  for, at skifte mellem punktene. Når du flytter fra et ikon til et andet, fremhæves punktet.
- 3. Tryk på  $\bigotimes$  eller  $\bigotimes$  for at slå den fremhævede funktion til.
- 4. Tryk på knappen  $\bigcirc$  og  $\bigcirc$  for, at vælge den ønskede parameter.
- 5. Tryk på  $\bullet$  for, at åbne indstillingslinjen, og brug derefter knappen  $\bullet$  eller  $\bullet$  i henhold til indikatorerne i menuen, for at justere punktet.
- 6. Vælg  $\bullet$  for at gå tilbage til foregående menu eller  $\bullet$  for at acceptere og vende tilbage til den foregående menu.

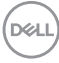

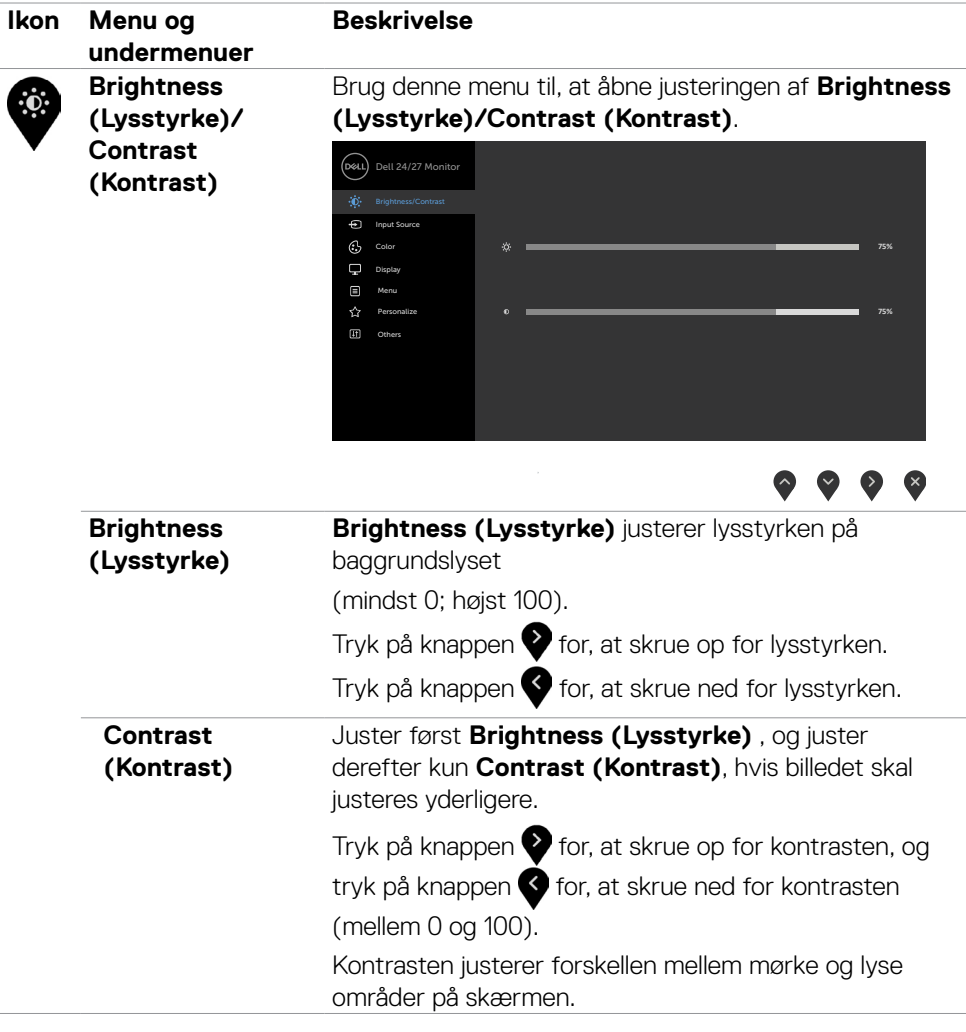

 $(\sim$ LL

<span id="page-37-0"></span>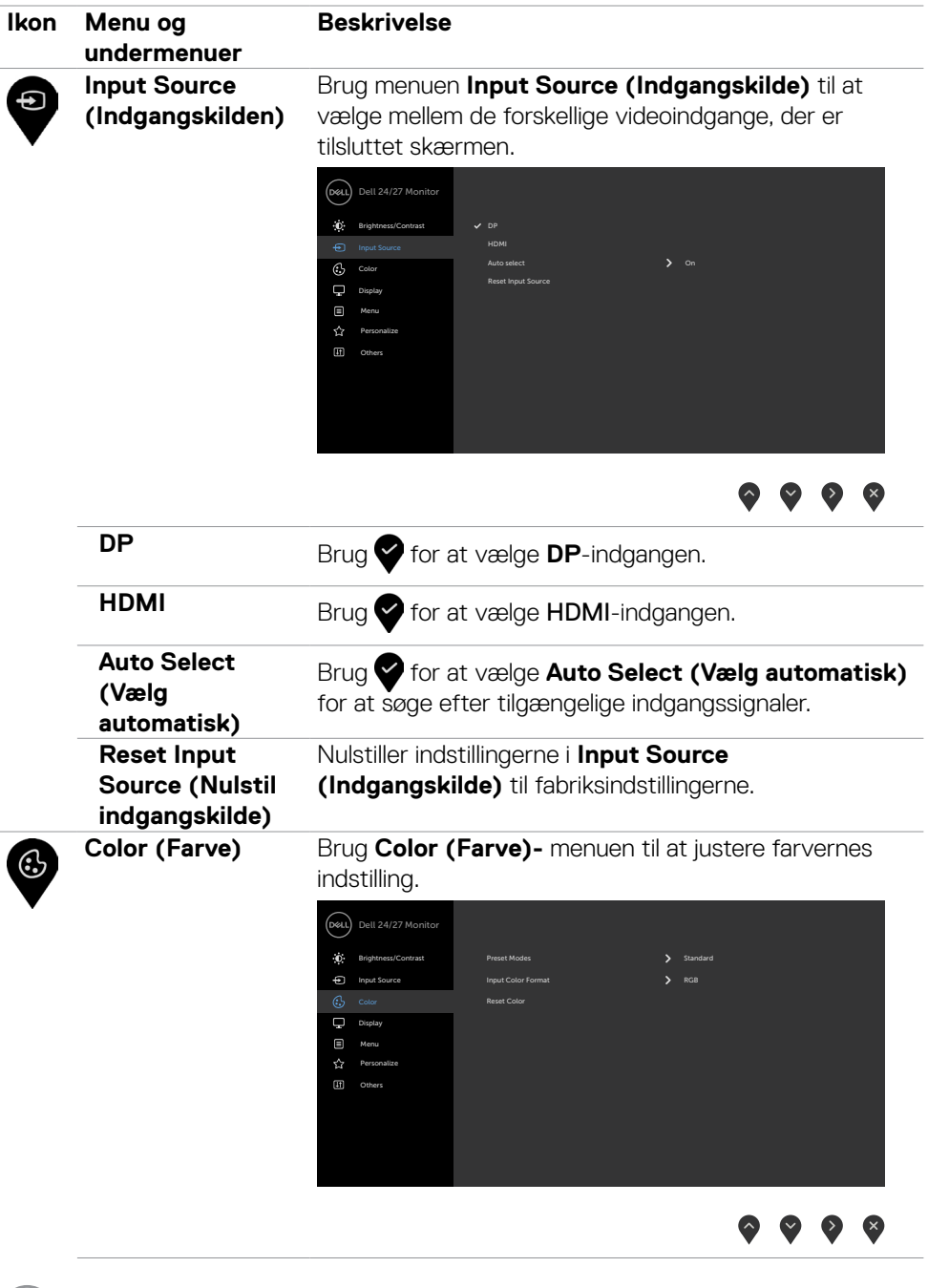

 $\sqrt{2}$ 

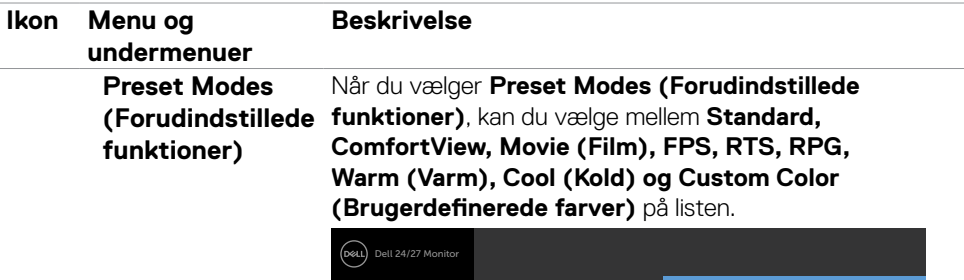

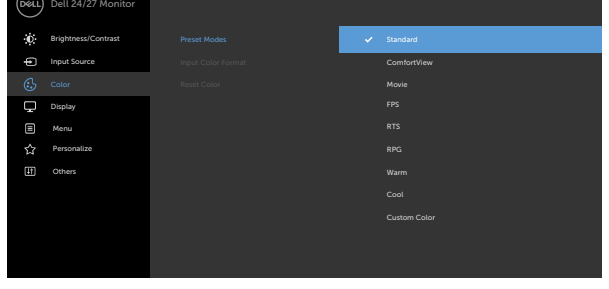

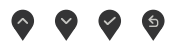

- **•Standard**: Standard farveindstillinger. Dette er standardindstillingen.
- **•ComfortView**: Sænker niveauet af blåt lys fra skærmen for at gøre det mere behagelig for dine øjne, når du kikker på skærmen.

**ADVARSEL: De mulige langtidsvirkninger ved udsættelse af blåt lys fra skærmen kan være beskadigelse af øjnene, herunder træthed i øjnene eller digital øjenbelastning. Brug af skærmen i længere tid kan også føre til smerter i dele af kroppen, såsom nakke, arm, ryg og skulder. Du kan finde yderligere oplysninger i afsnittet [Ergonomi.](#page-18-1)**

- **•Movie (Film)**: Indlæser farveindstillinger, der er ideelle til film.
- **•FPS**: Indlæser farveindstillingerne, der er ideelle til First Person Shooter-spil.
- **•RTS**: Indlæser farveindstillinger, der er ideelle til realtime strategispil.
- **•RPG**: Indlæser farveindstillingerne, der er ideelle til rollespil.
- **•Warm (Varm)**: Skruer op for farvetemperaturen. Skærmen ser varmere ud med en rød/gul farvetone.
- **•Cool (Kold)**: Skruer ned for farvetemperaturen. Skærmen ser køligere ud med en blå farvetone.

DEL

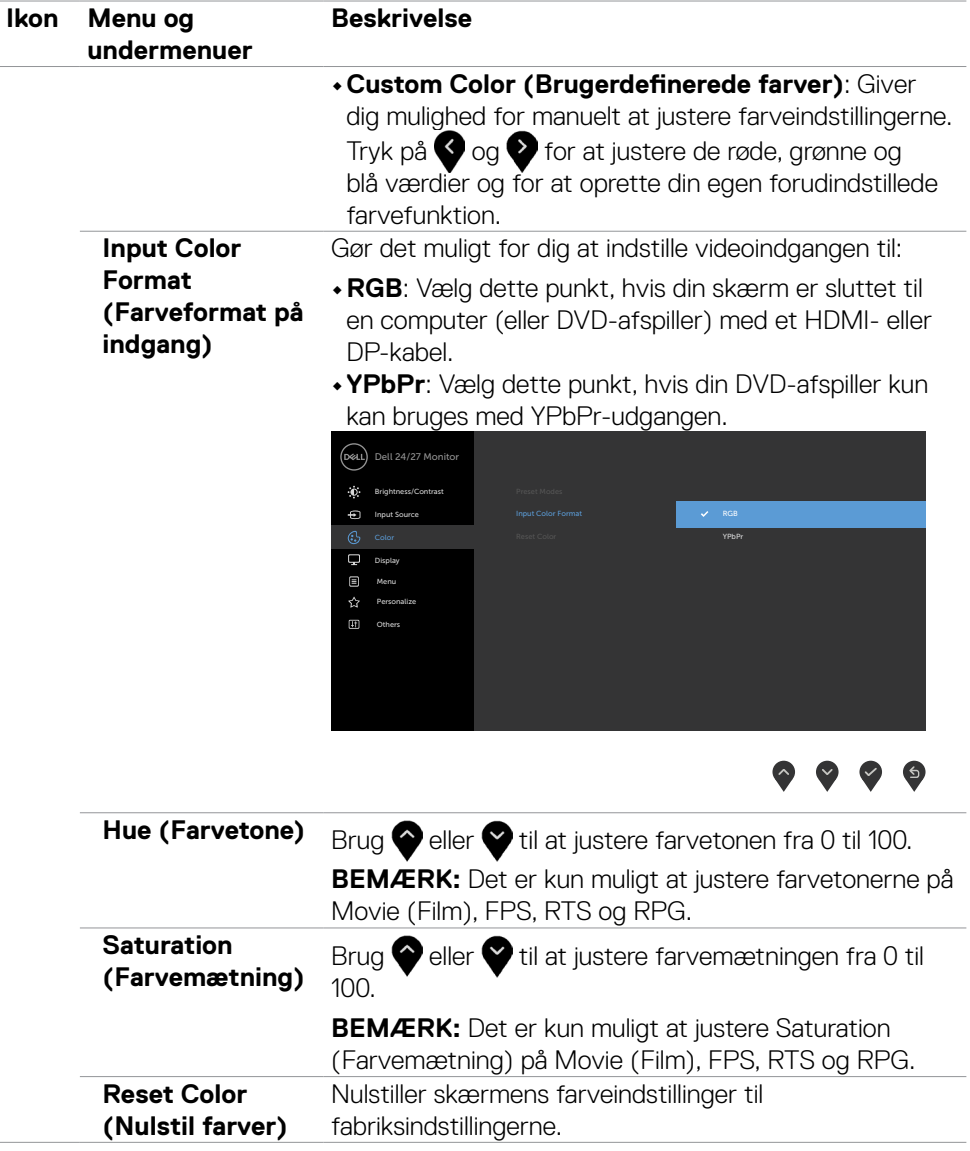

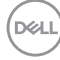

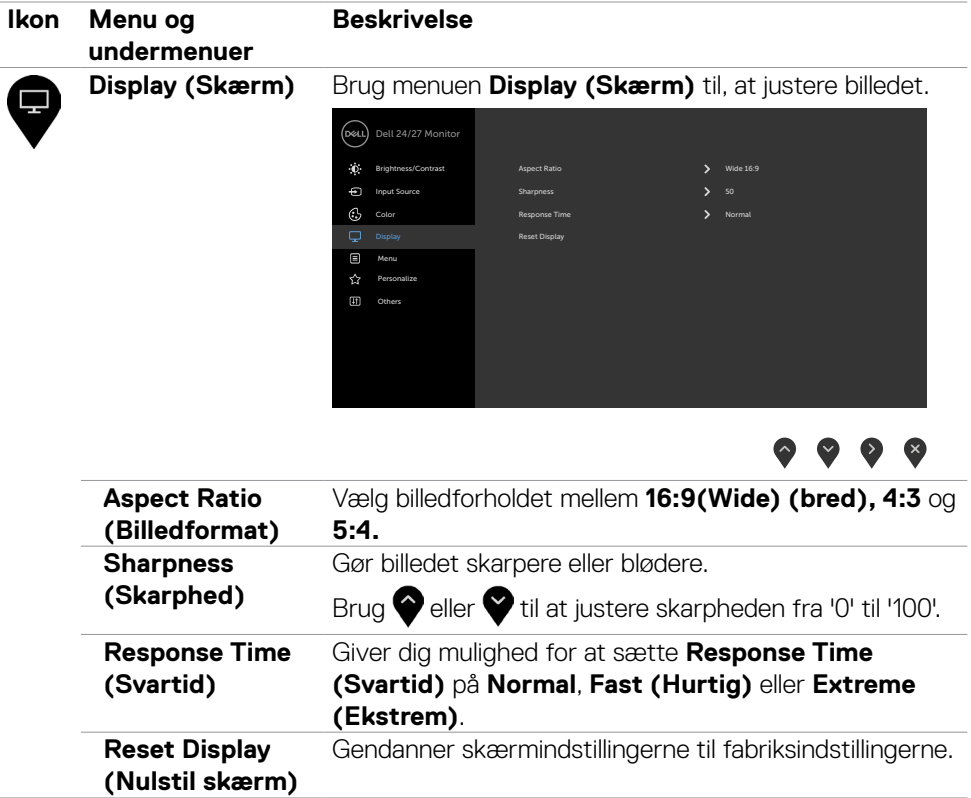

 $(\sim$ LL

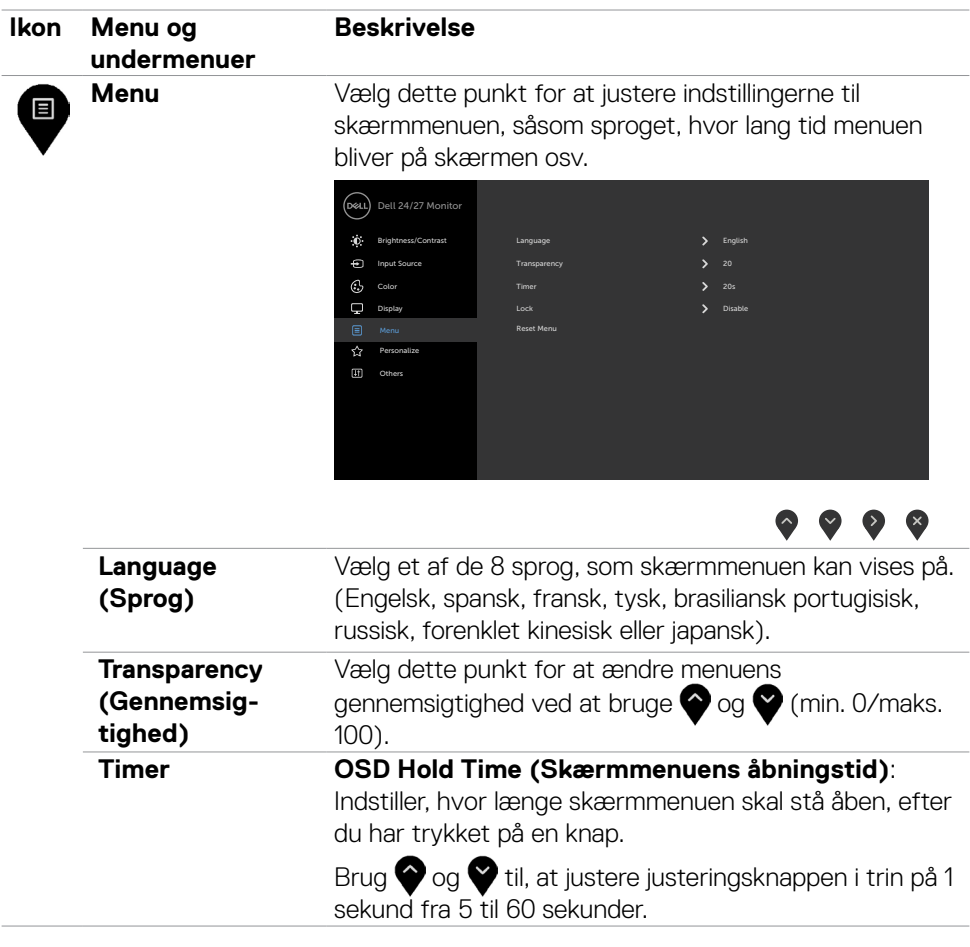

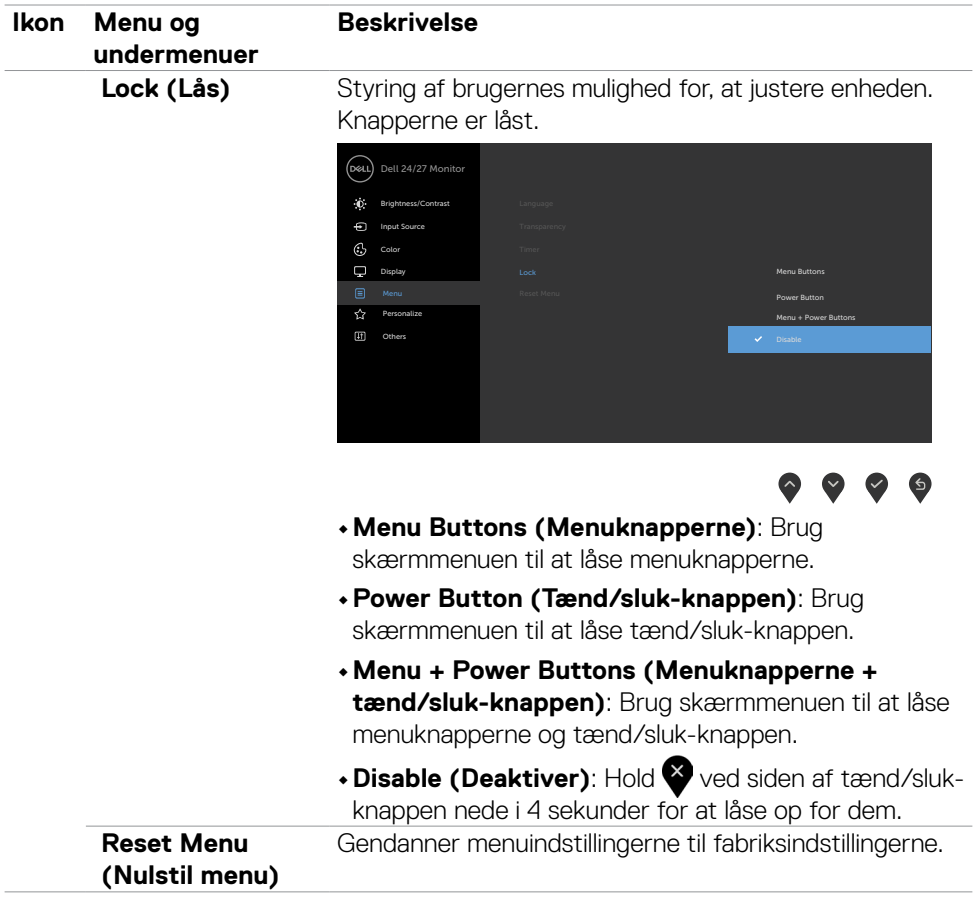

 $(\sim$ LL

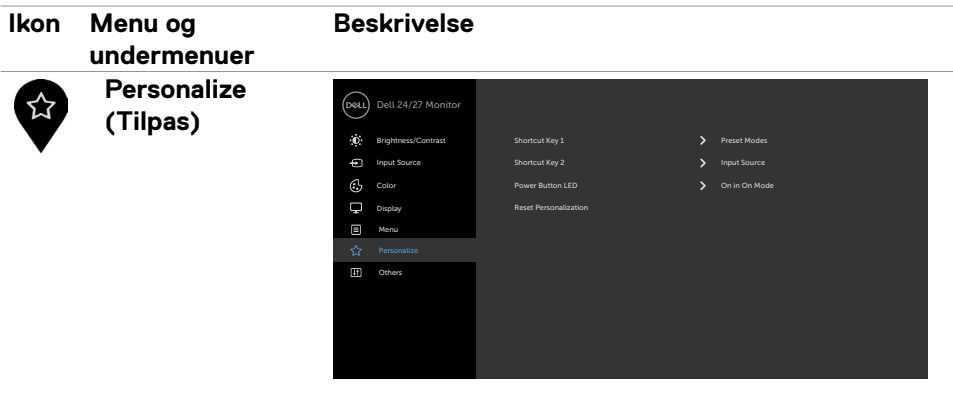

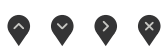

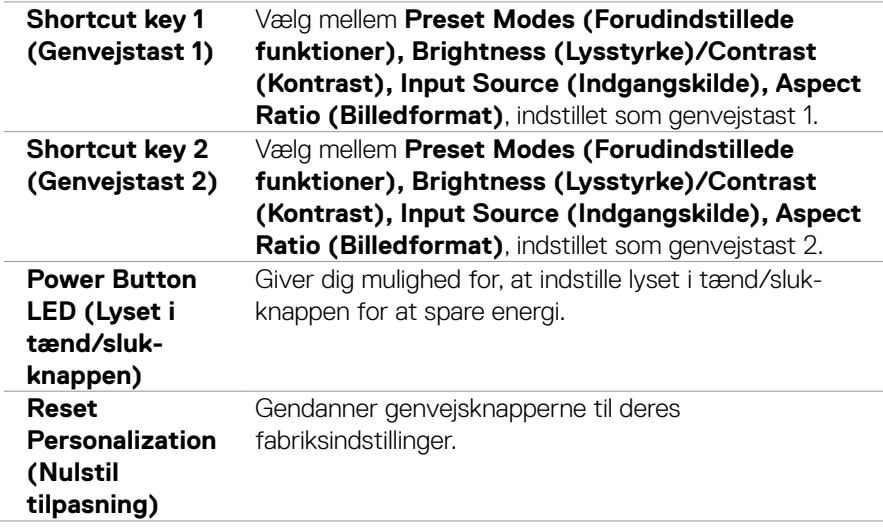

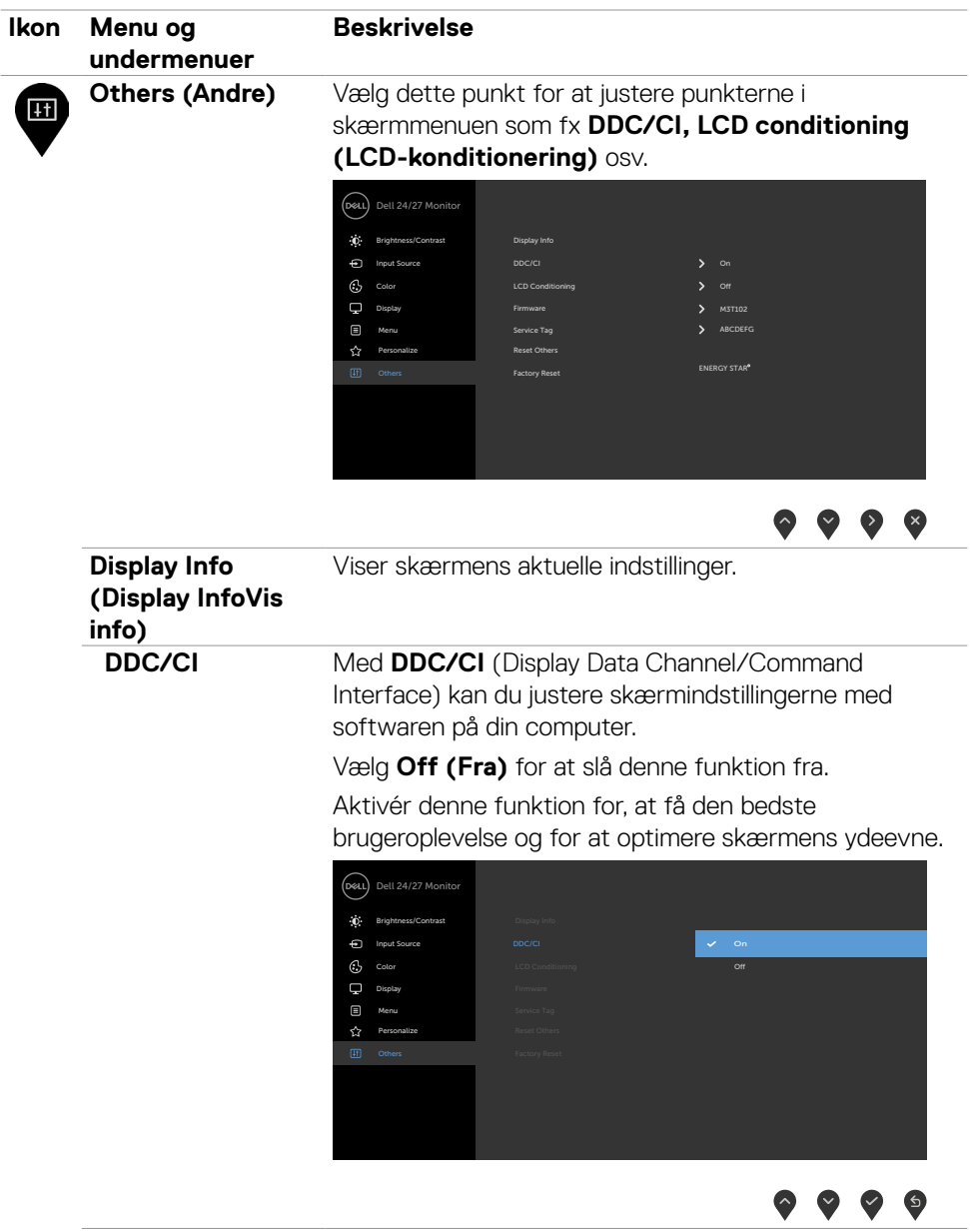

 $($ DELL

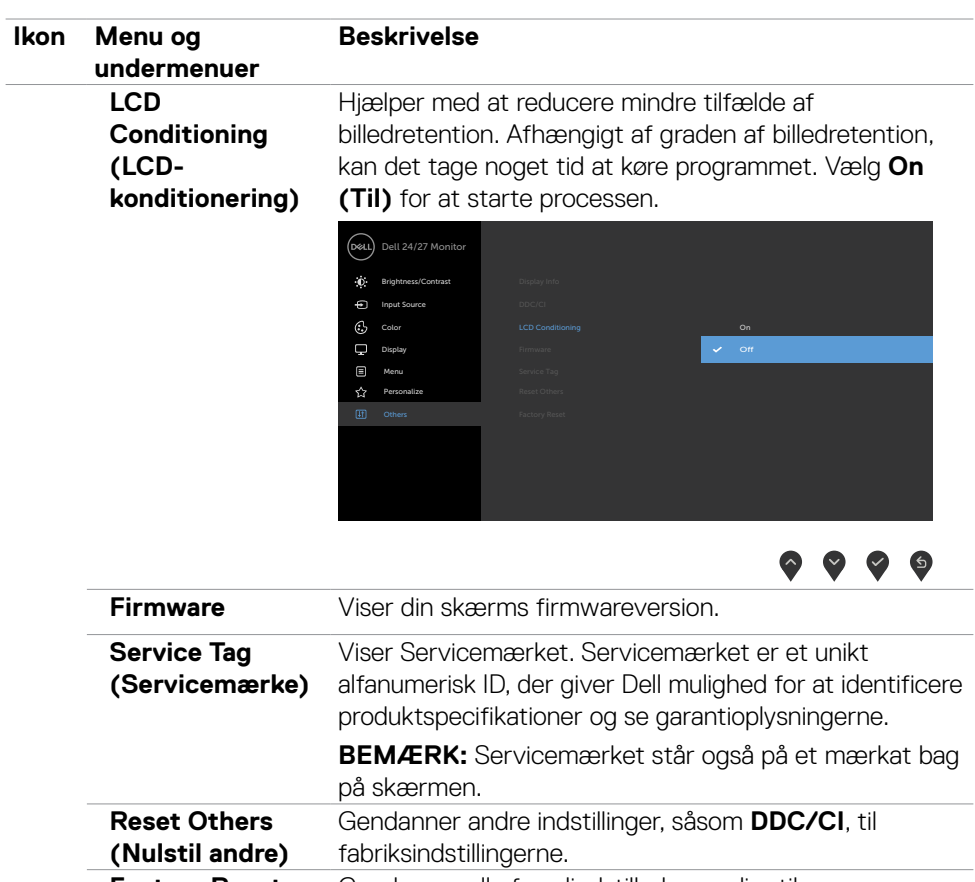

**Factory Reset**  Gendanner alle forudindstillede værdier til

(Fabriksnulstilling) fabriksindstillingerne. Dette er ogå indstillingen for ENERGY STAR® test.

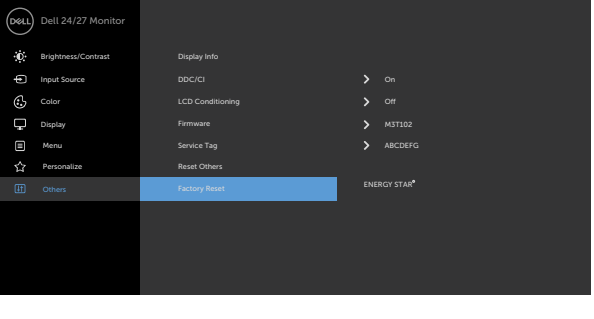

 $\bullet$   $\bullet$   $\bullet$ 

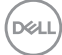

#### <span id="page-46-0"></span>**Advarselsbeskeder i skærmmenuen**

Hvis skærmen ikke understøtter en bestemt opløsning, vises følgende besked:

### **S2421HS/S2421HSX S2721HS/S2721HSX**

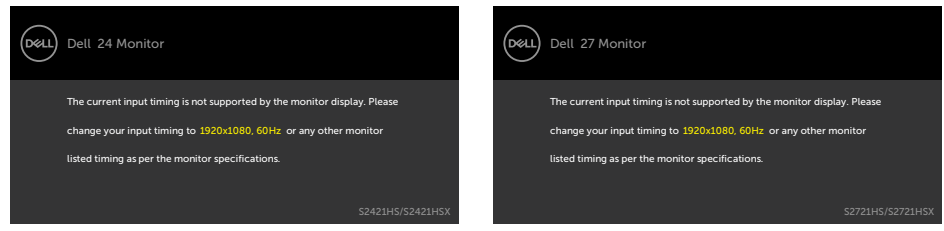

Dette betyder, at skærmen ikke kan synkronisere med signalet, den modtager fra computeren. Du kan finde skærmens vandrette og lodrette frekvensområder i afsnittet [Opløsningsspecifikationer.](#page-11-1) Den anbefalede indstilling er 1920 x 1080.

Før DDC/CI-funktionen deaktiveres vises følgende meddelelse.

#### **S2421HS/S2421HSX S2721HS/S2721HSX**

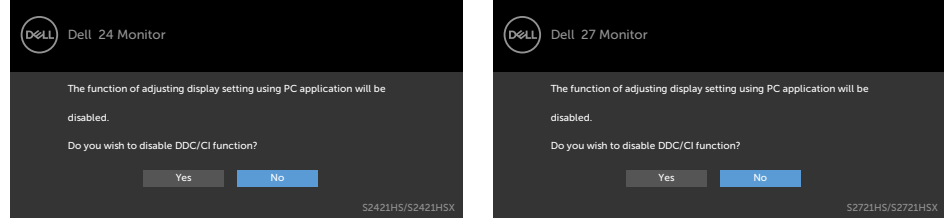

Når skærmen går på **Standby**, vises følgende meddelelse.

#### **S2421HS/S2421HSX S2721HS/S2721HSX**

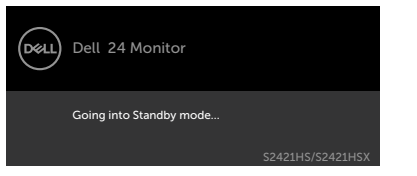

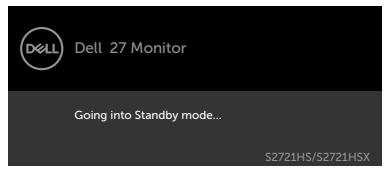

Aktivér computeren og aktivér skærmen for at åbne [skærmmenuen](#page-35-2).

Når du vælger skærmmenupunktet **On in Standby Mode (Tændt på standby)** under Personalisering, vises følgende besked.

#### **S2421HS/S2421HSX S2721HS/S2721HSX**

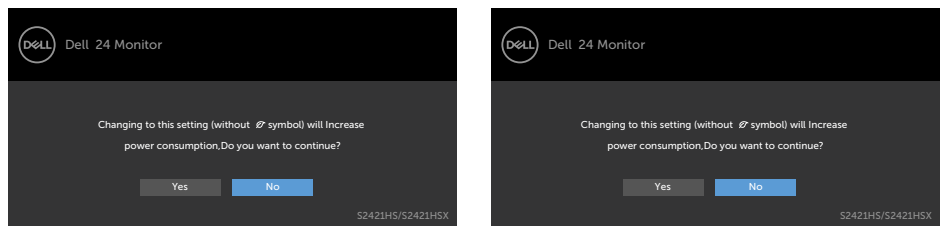

Hvis du sætter lysstyrken over standardniveauet på 75%, vises følgende besked .

#### **S2421HS/S2421HSX S2721HS/S2721HSX** Dell 24 Monitor (dell Dell 24 Monitor Adjusting to this value will increase power consumption above the default level. Adjusting to this value will increase power consumption above the default level. Do you want to continue? Do you want to continue? Yes No

Hvis du trykker på en anden knap end tænd/sluk-knappen, vises følgende beskeder, afhængigt af den valgte indgang.

#### **S2421HS/S2421HSX S2721HS/S2721HSX**

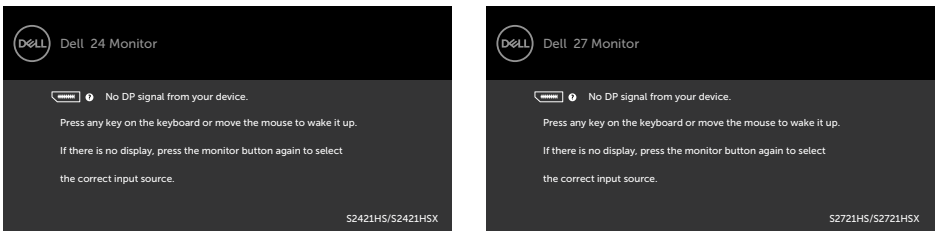

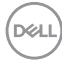

Hvis du vælger DP- eller HDMI-indgangen, og det tilsvarende kabel ikke er tilsluttet, vises følgende dialogboks.

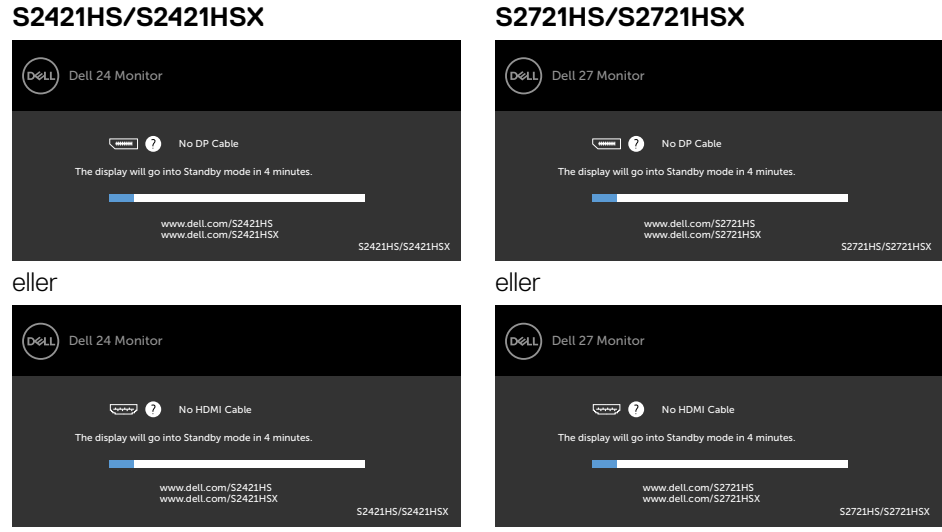

Se afsnittet [Fejlfinding](#page-50-1) for flere oplysninger.

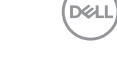

#### <span id="page-49-0"></span>**Indstilling af den maksimale opløsning**

Sådan indstilles skærmens maksimale opløsning:

I Windows 7, Windows 8 eller Windows 8.1:

- 1. I Windows 8 og Windows 8.1 skal du vælge skrivebordsfeltet for, at skifte til det klassiske skrivebord. I Windows Vista og Windows 7, skal du springe dette trin over.
- 2. Højreklik på skrivebordet og klik på **Screen Resolution (Skærmopløsning)**.
- 3. Klik på rullelisten **Screen resolution (Skærmopløsning)** og vælg **1920 x 1080**.
- 4. Klik på **OK**.

I Windows 10:

- 1. Højreklik på skrivebordet og klik på **Display settings (Skærmindstillinger)**.
- 2. Klik på **Advanced display settings (Avancerede skærmindstillinger).**
- 3. Klik på rullelisten **Resolution (Opløsning)** og vælg **1920 x 1080.**
- 4. Klik på **Apply (Anvend).**

Hvis du ikke ser valgmuligheden **1920 x 1080**, skal du muligvis opdatere din grafikdriver. Afhængigt af din computer, skal du gøre et af følgende:

Hvis du har en stationær computer eller en bærbar computer fra Dell:

• Gå til [https://www.dell.com/support,](https://www.dell.com/support) indtast dit servicemærke og download den nyeste driver til dit grafikkort.

## **Hvis din computer ikke er fra Dell (bærbar eller stationær):**

- Gå til computerproducentens supportwebsted, og download de nyeste grafiske drivere.
- Gå til grafikkortproducentens websted, og download de nyeste grafiske drivere.

# <span id="page-50-1"></span><span id="page-50-0"></span>**Fejlfinding**

#### **ADVARSEL: Inden du påbegynder nogen af procedurerne i dette afsnit, skal du først følge [Sikkerhedsinstruktionerne.](#page-4-1)**

# **Selvtest**

Din skærm har en selvtestfunktion, som kan bruges til, at se om skærmen virker ordentligt. Hvis din skærm og din computer er ordentligt forbundet, men skærmbilledet forbliver mørkt, skal du køre skærmtesten på følgende måde:

- 1. Sluk både din computer og skærmen.
- 2. Træk videokablet ud bag på computeren. For at sikre at selvtesten kører uden problemer, skal du afbryde alle digitale og analoge kabler bag på computeren.
- 3. Tænd skærmen.

Dialogboks skal komme frem på skærmen (mod en sort baggrund), hvis skærmen ikke kan registrere et videosignal og den virker ordentligt. Når skærmen er på selvtestfunktionen, lyser strømindikatoren hvid. Afhængigt af den valgte indgang, ruller en af dialogboksene nedenfor også over skærmen.

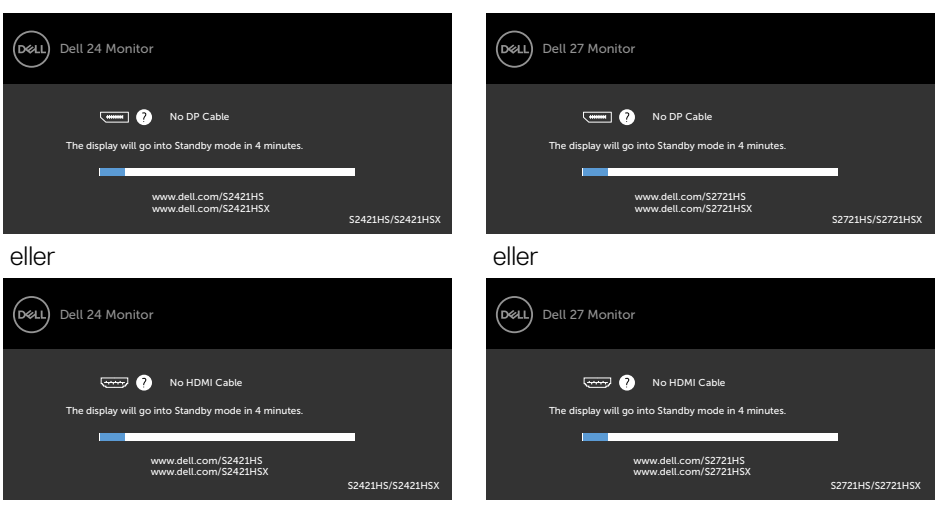

- 4. Dette felt vises også under normal systemdrift, hvis videokablet er afbrudt eller beskadiget.
- 5. Sluk din skærm, og tilslut videokablet igen. Tænd derefter både på din computer og skærmen.

#### **S2421HS/S2421HSX S2721HS/S2721HSX**

# Fejlfinding **| 51**

**DEL** 

<span id="page-51-0"></span>Hvis din skærm stadig er blank, når du har gennemgået denne procedure, skal du kontrollere din videokontroller og din computer, fordi din skærm virker ordentligt.

# <span id="page-51-1"></span>**Built-in Diagnostics (Indbygget diagnosticering)**

Din skærm har et indbygget diagnoseværktøj, som kan bruges til, at se om problemet er i skærmen eller om det er et problem med din skærm eller med din computer og dit grafikkort.

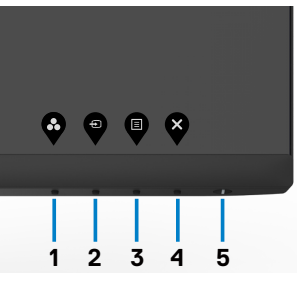

Sådan køres den indbyggede diagnosticering:

- 1. Sørg for at skærmen er ren (ingen støvpartikler på skærmens overflade).
- 2. Hold **knap 4** nede i 4 sekunder, hvorefter der vises en menu på skærmen.
- 3. Valg af den indbyggede diagnosticering  $\frac{1}{2}$ . Der vises et gråt skærmbillede.
- 4. Undersøg omhyggeligt skærmen for abnormiteter.
- 5. Tryk på knap 1 på forsiden igen. Skærmens farve skifter til rød.
- 6. Undersøg skærmen for eventuelle abnormiteter.
- 7. Gentag trin 5-6 for at inspicere skærmen, når den skifter til grøn, blå, sort, hvid og tekstskærm.

Testen er færdig, når tekstskærmen vises. For at afslutte, skal du trykke på knap 1 igen. Hvis den indbyggede diagnosticering ikke registrerer nogen abnormiteter, virker skærmen ordentligt. Kontroller videokortet og computeren.

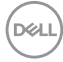

# <span id="page-52-0"></span>**Almindelige problemer**

Følgende tabel indeholder generelle oplysninger om almindelige skærmproblemer, og mulige løsninger på dem.

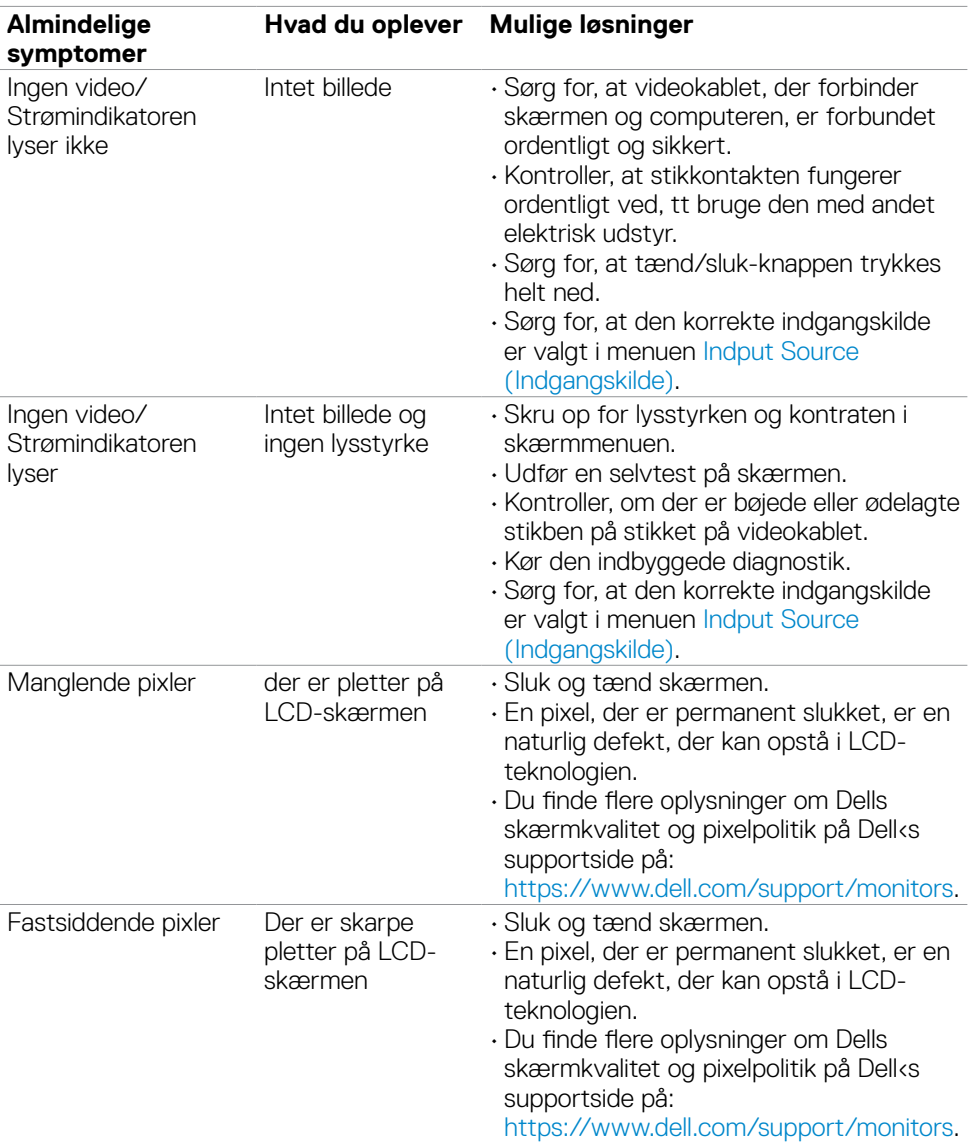

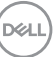

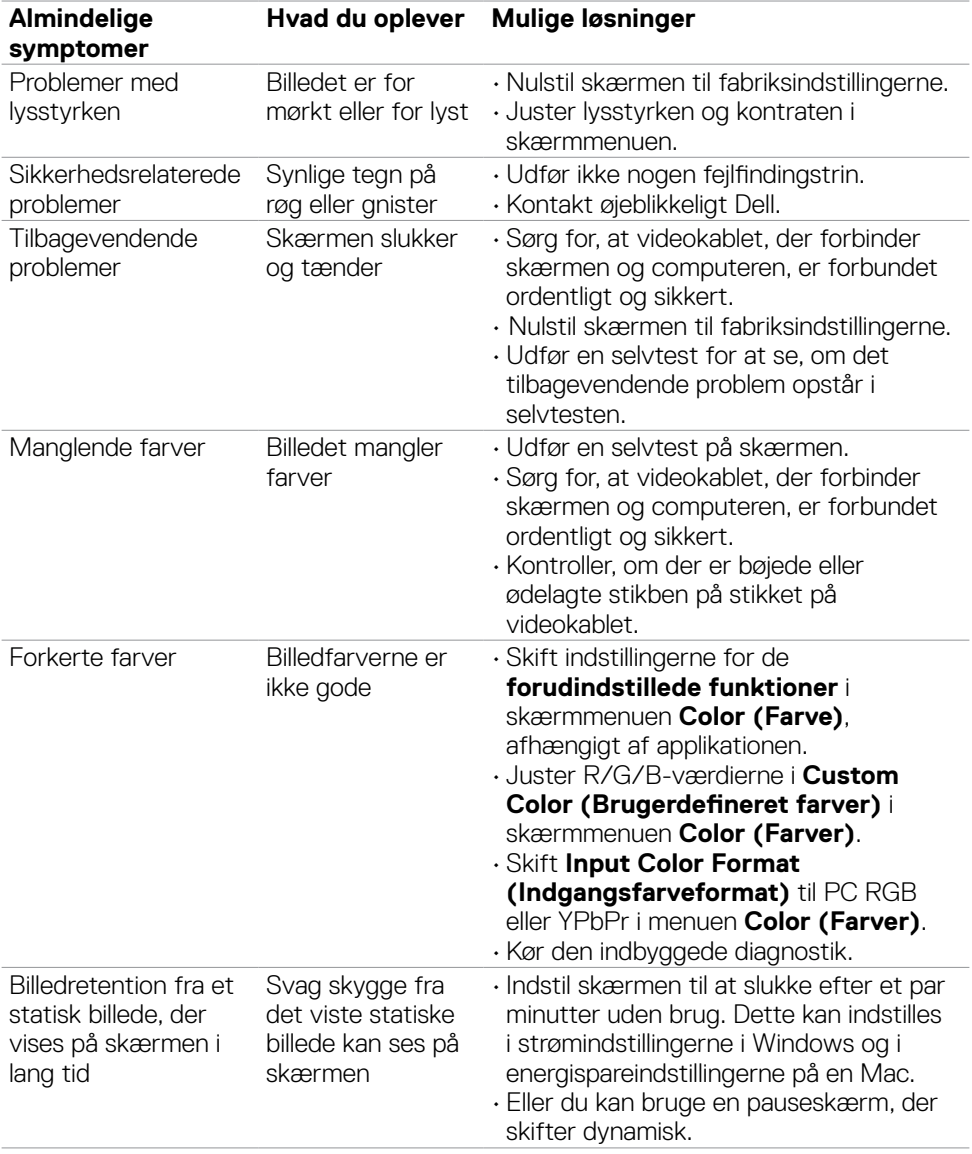

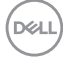

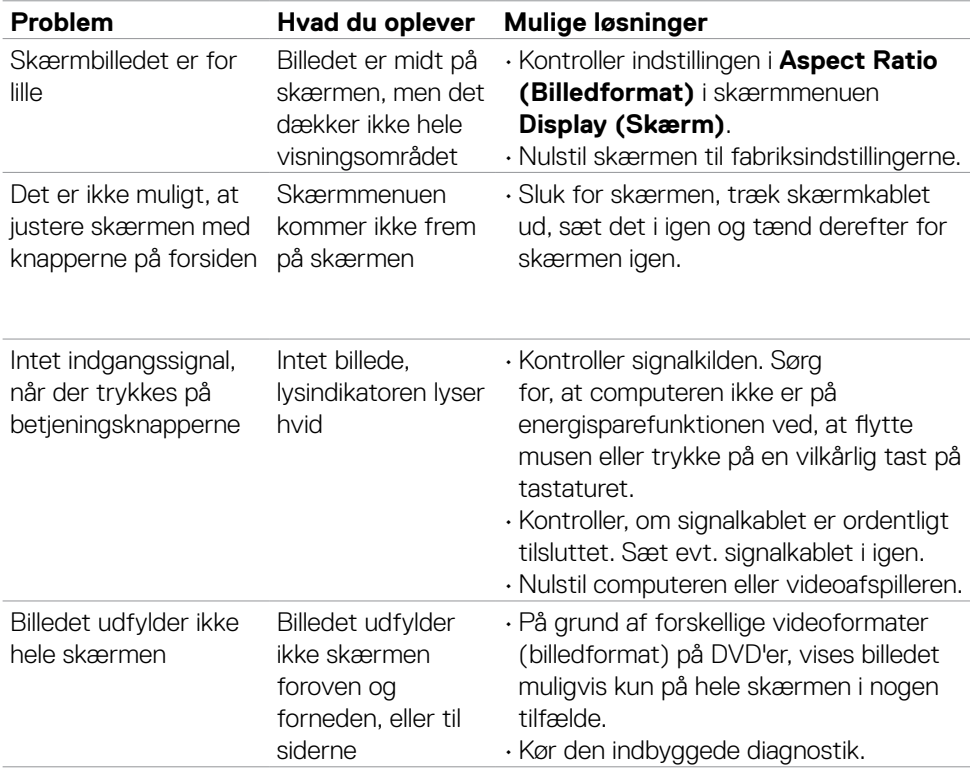

# <span id="page-54-0"></span>**Produktbestemte problemer**

# <span id="page-55-0"></span>**Appendiks**

# **FCC-bemærkninger (kun i USA) og andre lovgivningsmæssige oplysninger**

FCC-bemærkningerne og andre lovgivningsmæssige oplysninger kan findes på webstedet om regeloverholdelse på [https://www.dell.com/regulatory\\_compliance.](https://www.dell.com/regulatory_compliance)

# <span id="page-55-1"></span>**Sådan kontakter du Dell**

Kunder i USA skal ringe til 800-WWW-DELL (800-999-3355).

**BEMÆRK: Hvis du ikke har en aktiv internetforbindelse, kan du finde kontaktoplysninger på din købsfaktura, følgeseddel, faktura eller i Dellproduktkataloget.**

**Dell tilbyder flere online- og telefonbaserede support- og servicemuligheder. Tilgængeligheden varierer efter land og produkt, og nogle tjenester er muligvis ikke tilgængelige i dit område.**

• Online teknisk assistance —<https://www.dell.com/support/monitors>

# **EU-produktdatabase til energimærke og produktinformationsark**

**S2421HS:** <https://eprel.ec.europa.eu/qr/345961> **S2421HSX:** [https://eprel.ec.europa.eu/qr/349827](https://eprel.ec.europa.eu/qr/349827 ) **S2721HS:** <https://eprel.ec.europa.eu/qr/345955> **S2721HSX:** <https://eprel.ec.europa.eu/qr/349826>